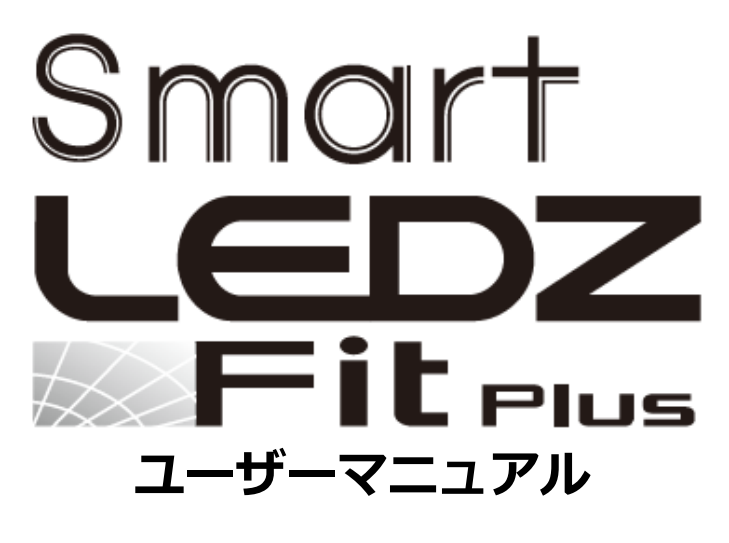

バージョン2.0

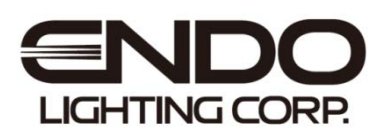

## **はじめに**

本書はSmart LEDZ Fit Plus用のユーザーマニュアルです。 ご使用の前やご利用中に、本書をお読みいただき、正しくお使いください。

- ●本書に記載している画面およびイラストはイメージです。実際の製品とは異なる場合があります。
- ●本書では、操作手順のボタンを簡略したデザインで表現しています。
- ●URLおよび掲載内容については、将来予告なしに変更することがあります。
- ●本書の内容の一部、または全部を無断転載することは禁止されています。
- ●**本システムで使用する「システムID、パスワード」は、本書のメモに記録し保存してください。 システムID、パスワードを失念・紛失した場合操作ができなくなります。**
- **●本書の内容は、Smart LEDZ Fit Plusシステムバージョン2.30以上に準拠しています。 他のバージョンとは操作や内容が異なる場合があります。**

# 目次

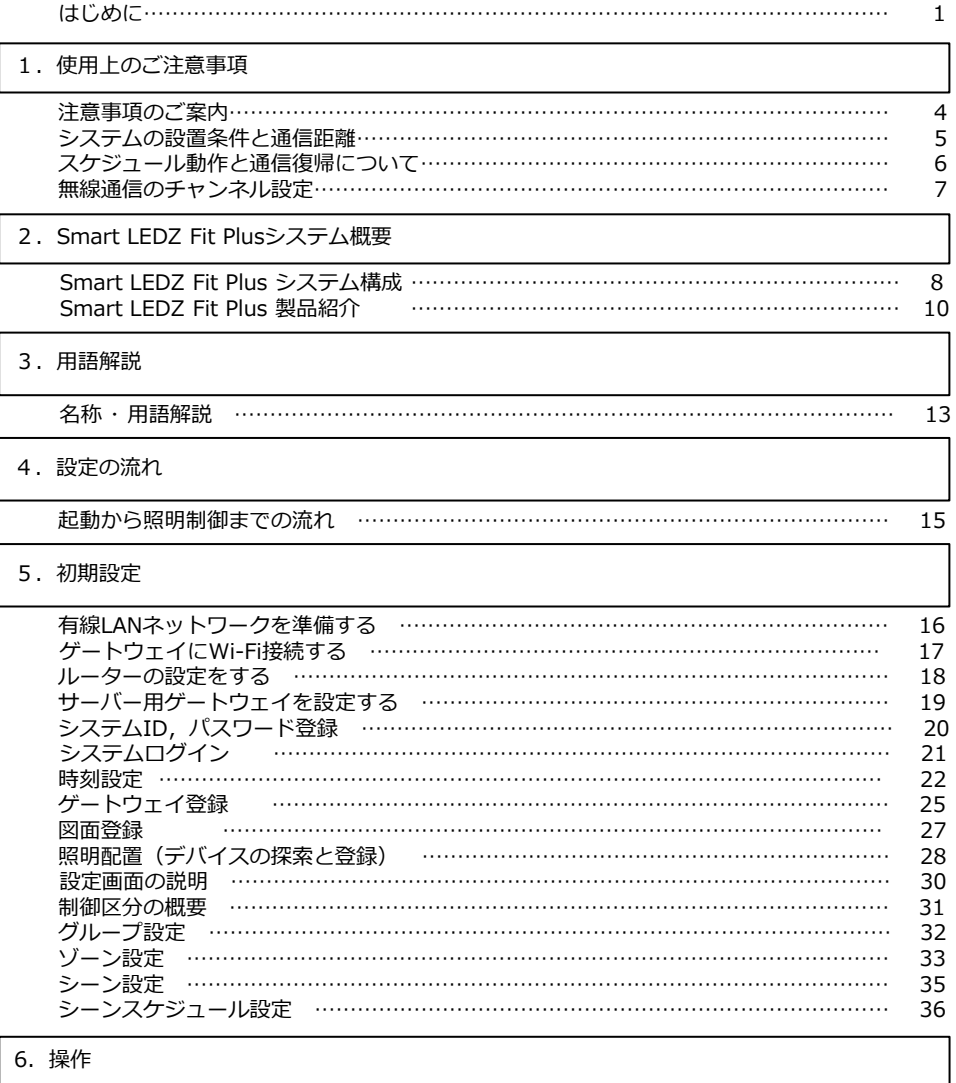

### 6.操作

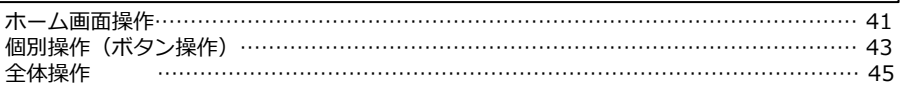

### 7.詳細設定

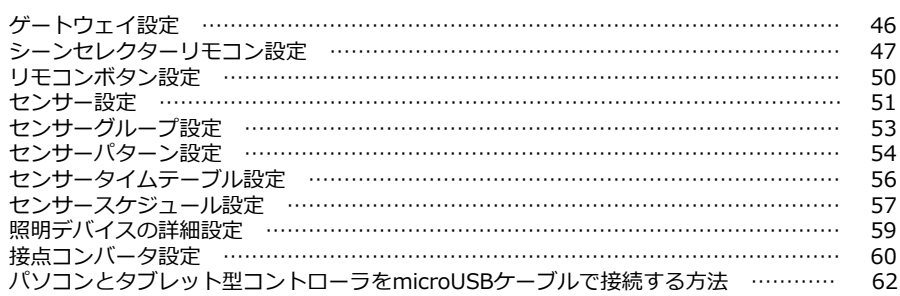

8.ツール・情報

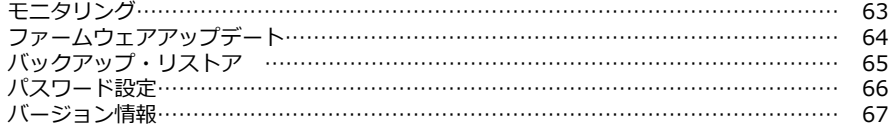

### 9. お知らせ

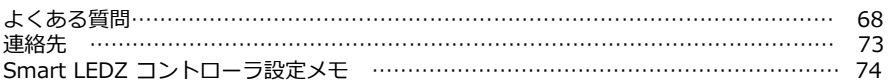

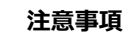

**注意事項のご案内**

- ・**システムID**及び**パスワード**は失念・紛失しないよう管理してください。 **システムID**及び**パスワード**を失念・紛失した場合、サポートが出来なくなりますので、 設定メモに**システムID**及び**パスワード**を記録し、保管してください。
- ・複数のシステムを使用する場合は必ず、システムごとで別々のシステムIDおよびパスワード を設定してください。
- ・調光調色(Tunable)やSynca対応の器具では調色値(色温度)[K]の設定が可能ですが、 参考値としてご理解頂くようお願い致します。
- ・設定登録及び編集時は、必ずシステムに含まれるすべてのデバイスが通信できる状態で、 設定や編集を行ってください(ファームウェアアップデートの場合は除く)。 例:一部の照明器具を電源オフにした状態で設定の編集を行った場合、無線モジュールが 保有する情報が異なり、設定した通りに動作しません。
- ・システムは時計機能によるスケジュール運転を行いますが、時間経過とともに誤差が発生 します。タブレット型コントローラを使用して定期的にゲートウェイとの時刻合わせを行って ください。
- ・システムで複数のゲートウェイを使用する場合は、必ず同一のファームウェアバージョンの 状態でご使用ください。

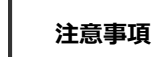

# **システムの設置条件と通信距離**

### **■Smart LEDZ Fit Plusは、無線コントロールシステムのため通信距離に制限があります。**

メッシュネットワーク内(ゲートウェイ・無線モジュール間同士)の標準通信距離は、 見通し距離で半径**25m**です。

### **[一般的な壁で隔たれていない開放空間での通信距離です。]**

障害物のない開放空間の場合は、標準以上の通信も可能ですが、環境によって異なるため下図 の設置条件に沿って取り付けてください。

### **■タブレット型コントローラは、ゲートウェイと見通し距離25m以内で通信してください。**

電波を利用した通信のため、金属製の壁や鉄筋コンクリート壁などで遮蔽された空間の場合は、 電波が届かず通信ができません。また、照明器具の取付面や天井材が金属製、エアコン・断熱材・ 防火壁などがある場合も通信ができません。

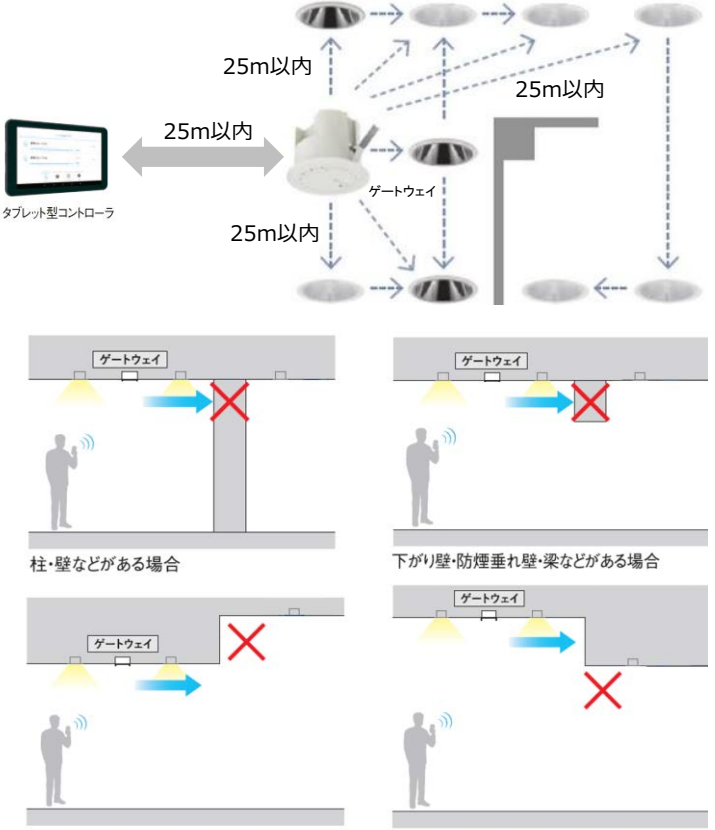

天井高が異なる場合

# **1 注意事項 スケジュール動作と通信復帰について**

#### ■スケジュール動作の復帰時間につい**て**

照明器具に搭載された無線モジュールは、壁スイッチによる電源OFF→ONを行ったときに、 電源OFF時の調光率で点灯する機能を持ちます。(例外的に消灯(0%)で電源OFF時は、 調光率5%として記憶します。)このため、照明器具の電源ON時は、スケジュール運用を 行っていても一時的にスケジュール設定とは異なる調光率になる事がありますが、 スケジュール運転はゲートウェイとの通信復旧後に再開します。 ※ゲートウェイ システムバージョン2.01以降の場合、スケジュール運転時の調光率に復帰 させる為に、照明器具の電源OFFから再度電源ONするまでの間隔は、5分以上の時間を空けて

ください(下図参照)

※タイムテーブルの設定に、"no scene"を設定している時間帯は、照明器具の電源OFF→ONを 行ったときに、電源OFF時の調光率で動作します。

### **■照明器具 電源ON後の通信復帰について**

本システムは、無線通信を利用した照明制御機器です。照明器具には無線モジュールが内蔵 されています。通信可能状態から照明器具を電源OFFにすると、通信が遮断されるため、 電源を再投入した際は通信復帰までに若干の接続時間が必要となります。

ゲートウェイ、センサー、リモコンも無線モジュールを内蔵した通信機器です。

このため、通信復帰までの接続時間が必要となります。ゲートウェイ、センサー、壁付けリモ コンについては1日中電源ONの状態となるようにしてください。

本システムでは、照明器具が点灯しない状態を回避するために、通信復帰までの間は、照明器 具をOFFしたときの調光率で点灯する設計となっております。電源OFF時に調光率0%の場合 は、調光率5%で点灯します。

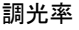

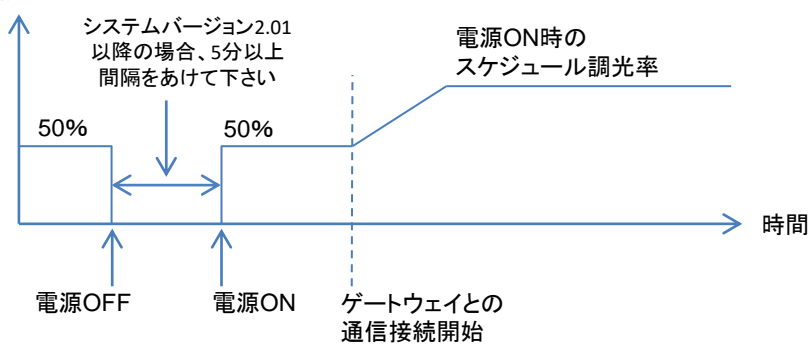

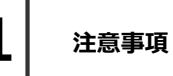

**無線通信のチャンネル設定**

2.4GHzメッシュ方式は設置した無線通信環境に応じて、最適なチャンネルを選択します。 環境の変化により、非常に混雑した通信環境になると、Smart LEDZ Fit Plusの通信や他の通信シ ステムに、通信遅延などが発生することがあります。他の通信システムと混信したり、誤動作する ことはありません。

コントローラとゲートウェイはWi-Fiで通信します。

### **■Smart LEDZ Fit Plusで使用している無線の種類**

# **①2.4GHzメッシュ方式** 無線モジュール(照明器具、ゲートウェイ、セ ンサー、リモコン)間の通信に使用します。 2,12,23,34,37,38,39チャンネルを自動で使用 します。 Wi-Fi 1 Wi-Fi 6 Ni-Fi 11 2.4GHz帯 37 2 38 12 23 35 34 39

### **②IEEE802.11 b/g/n (Wi-Fi)**

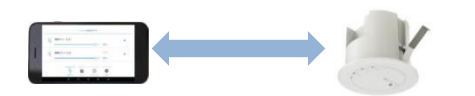

コントローラ・ゲートウェイ間の通信に使用します。 ゲートウェイの初期設定は11チャンネルです。 使用するチャンネルは、1~13の間の1チャンネル を指定することが可能です。

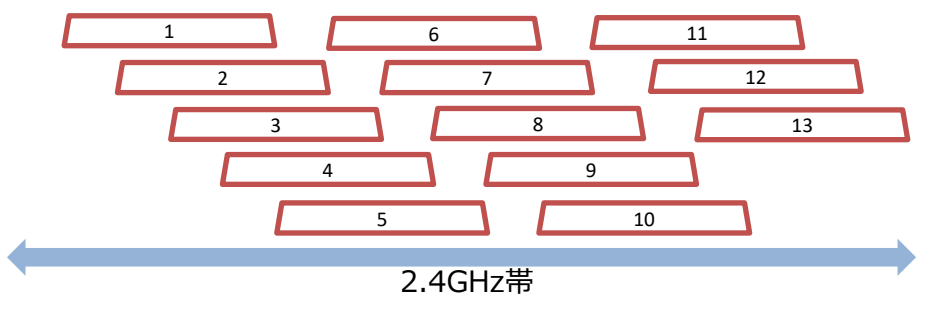

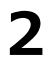

**Smart LEDZ Fit Plus システム概要**

# **Smart LEDZ Fit Plusシステム構成**

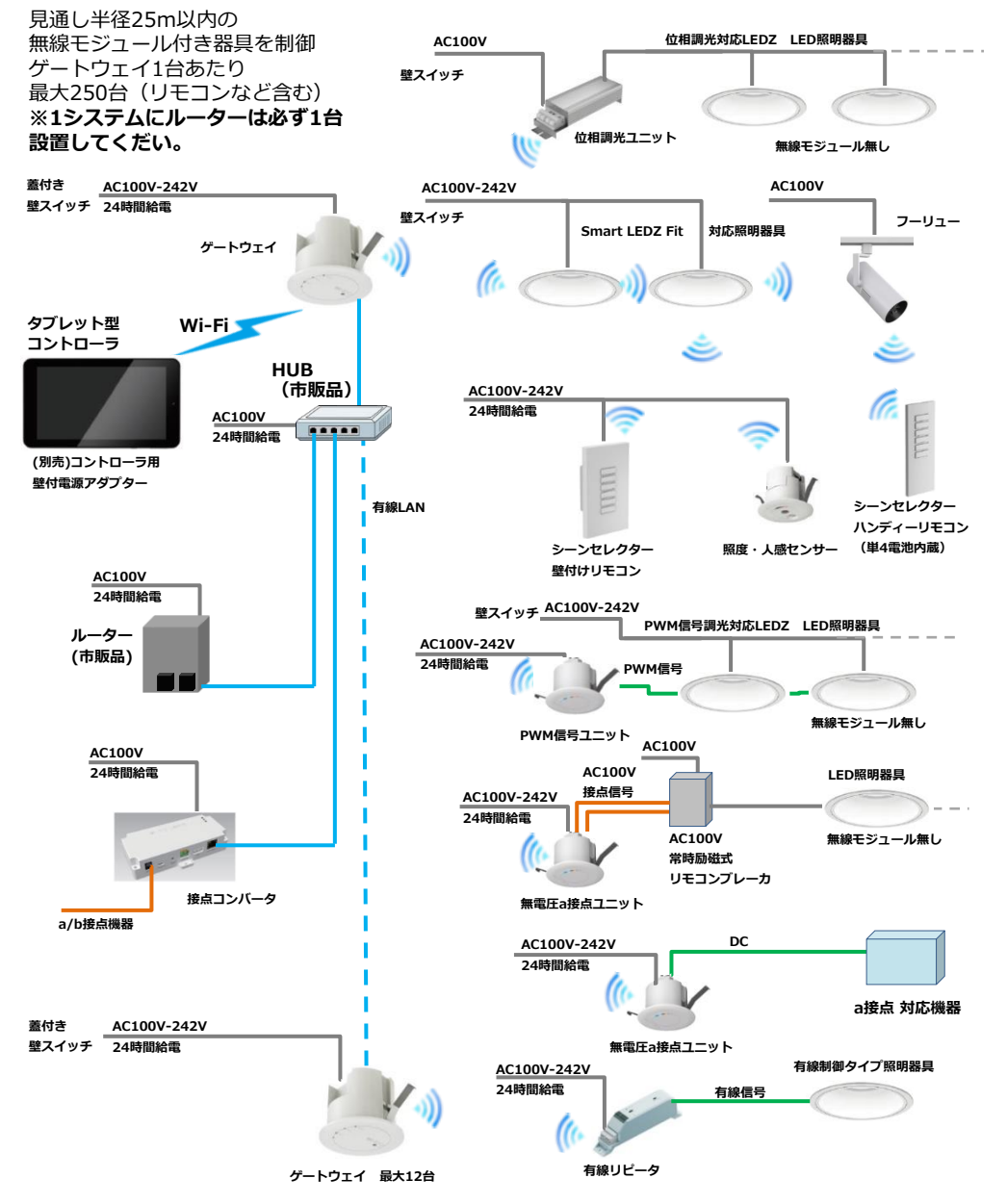

## **Smart LEDZ Fit Plusシステム構成**

- ●Smart LEDZ Fit Plus(スマートレッズフィットプラス)は、無線によって照明器具の設定や 制御を行う、照明制御システムです。
	- ※システム:1台のコントローラで設定や制御ができる範囲のことです。1つのシステムは、 ゲートウェイ単体や、有線LANで接続された12台までゲートウェイの登録が可能です。
- ●本システムでは、照明器具やデバイスをグループに登録し、以下のことができます。
	- ・照明器具やデバイスのグループへの登録、変更はタブレットから行えます。
	- ・無線調光タイプの照明器具について、調光、調光調色(Tunable)、Syncaのシリーズ別に グループを作成することができます。
	- ・単数または、複数のグループをゾーンに登録することができます。ゾーンに登録した 各グループについて、調光や調色を予め設定した、シーンを設定することができます。
	- ・シーンをタイムテーブルに登録し、スケジュール運転を行うことができます。
	- ・人感センサー、照度センサーと組み合わせて、センサーグループとして制御が行えます。
	- ・センサーグループは、センサーの動作を設定したセンサーパターンと組み合わせて、 スケジュール運転を行うことができます。
	- ・位相制御ユニットやPWM制御ユニットから、位相制御・PWM制御タイプの当社の 照明器具を制御することができます。
- ●ご注意

### ・**照明器具電源のオン・オフはできませんので、必ず壁スイッチを設けてください。**

- ・位相調光用照明器具・電源・ランプは指定以外のものは使用できません。
- ・システムの最大接続台数には、無線モジュール及びセンサー・リモコンなども含みます。
- ・PWM信号ユニット、位相調光ユニット、無電圧a接点ユニット、有線リピータは、 各ユニットが制御している照明器具の台数に関わらず、ユニットの台数を接続台数 としてカウントします。
- ・Smart LEDZ Fit Plus 以外の無線システム(旧Smart LEDZシステムを含む) と組み合わせて使用することができません。

# **Smart LEDZ Fit Plus 製品紹介**

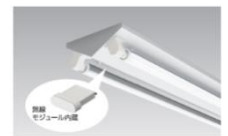

### **<照明器具:無線調光タイプ各種>**

無線モジュール付きの照明器具です。器具の構造により、無線モジュールは 器具内蔵のものと、外付のものがあります。 弊社カタログに"無線調光タイプ"の記載がある照明器具をご使用ください。 無線調光のタイプは、調光・調光調色(Tunable)・Syncaがあります。 無線モジュール同士は見通しが利く半径25mの範囲内に設置してください。

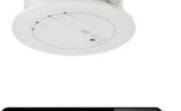

**<ゲートウェイ> FX-430W・FX-430B・ FX-430WA・FX-430BA ※** 1台で1つのメッシュネットワークを管理します。 1システムのうち1台のゲートウェイがサーバーの役割を果たします。 タブレットとWi-Fiで通信します。最大12台を有線LANで接続可能です。

**<タブレット型コントローラ> FX-438N・FX-438NA** 本システム専用のタブレット型コントローラです。

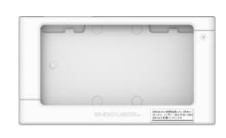

別売)FX-450W 壁付電源アダプター(クレードル)

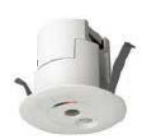

**<照度・人感センサー> FX-428W・FX-428B・FX-428WA・FX428BA** 照度センサーモードがあり、使用する時はいずれか のモードを指定します。両方のモードを同時に使用することはできません。 無線モジュールを内蔵しておりますので、他の無線モジュール内蔵器具と は見通しが利く半径25mの範囲内に設置してください。 照度センサーモードでは1グループ内に1台のみ、人感センサーモードでは 1グループ内に10台まで使用することができます。

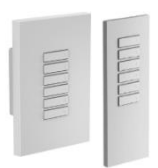

**<シーンセレクター壁付けリモコン> FX-427W・FX-427WA ・FX-427WB <シーンセレクターハンディリモコン>FX-431W・FX-431WA・FX-431WB** 設定したシーンを呼び出すことができるリモコン子機です。 複数のゾーンのシーンから最大6シーンまでの登録が可能です。 また、特定のゾーンや全ゾーンのオート復帰ボタンの登録も可能です。 無線モジュールを内蔵しておりますので、他の無線モジュール内蔵器具とは 見通しが利く半径25mの範囲内に設置してください。 1ゲートウェイ当り最大10台まで使用することができます。

### **注) 施工について**

照明器具は壁スイッチ、ゲートウェイには蓋付きスイッチをつけてください。 ゲートウェイ・センサー・壁付けリモコン・壁付電源アダプターなどへの 電源供給は、24時間給電できるように施工し運用してください。 また、センサーは照明器具とは別回路で施工し、電源スイッチをつけない でください。

# **Smart LEDZ Fit Plus 製品紹介**

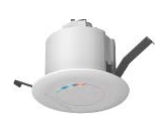

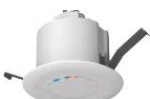

### **<無電圧a接点ユニット> FX-440W・FX-440B・FX-440WA・FX-440BA** 無電圧a接点リレーを内蔵したユニットです。

AC100Vの常時励磁式リモコンブレーカーと接続することができます。 その他DC30Vの制御機器への接点制御として接続することができます。 屋外照明など、無線調光タイプ以外の照明についてON/OFF及び、 スケジュール運転で運用したいときに使用します。

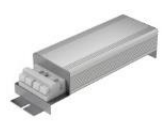

### 無線調光信号をPWM信号に変換し出力するユニットです。 PWM信号制御式の照明器具を制御したいときに使用します。 ユニット1台でPWM信号用照明器具 50台に接続し制御ができます。

**<PWM信号ユニット> FX-441W・FX-441B・FX-441WA・FX-441BA**

### **<位相調光ユニット> FX-426N・FX-426NA** 位相調光タイプの当社のLED照明器具・LEDランプをコントロールすること ができます。 4VA~300VAの負荷を接続することができます。 天井埋込穴径はφ75が必要です。

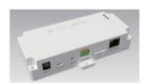

### **<接点コンバータ> FX-304W**

デマンド制御を行う場合に使用します。デマンド監視装置の無電圧接点信号を、 ゲートウェイに伝えて、照明器具を制御することができます。 1システムに1台まで使用可能で、サーバー設定されたゲートウェイと通信 します。無線通信は行いません。

### **<ルーター> (市販品)**

ゲートウェイと有線LANで接続し、システムの設定を行います。 DHCP機能付き、10BASE-T, 100BASE-TXタイプを使用してください。 使用するゲートウェイの台数分をIPアドレス固定設定にしてください。 **他のシステムや他のネットワーク機器と併用しないでください。** BBR-4MG、BBR-4HG、BHR-4GRV2 、VR-S1000、VR-U500X (バッファロー製)は接続確認済です。 1台のルーターに複数のシステムを接続しないでください。 (システムごとでVLANで区切る場合は可能です。)

### **<スイッチングHUB/LANケーブル> (市販品)**

複数のゲートウェイや接点コンバータを有線LANで接続する場合に使用します。

- ●カテゴリーは、5,5e,6,6Aで、UTPタイプを使用してください。
- ●ゲートウェイは、ストレートタイプのケーブルが使用可能です。
- ●ケーブルの長さは規格で最大100mまでになります。
- ●LANケーブル(終端処理)を自作する場合は、B配線(T568B配線)に してください。
- ●スイッチングHUBは、10BASE-T, 100BASE-TX適合品を使用してください。
- ●ゲートウェイ間は、ルーターとHUBの合計台数が5台以下になるように してください。
- ●PoE機能の付いたHUBは、使用できません。

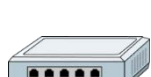

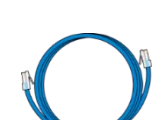

**2**

#### **Smart LEDZ Fit Plus システム概要**

# **Smart LEDZ Fit Plus 製品紹介**

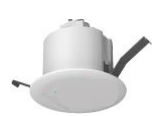

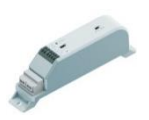

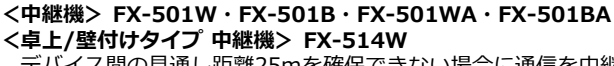

**<光触媒フィルター付 空気還流システム:フーリュー[fu:ryu:] >** 光触媒フィルター付のフーリューです。無線制御対応のフーリューは、 無線モジュールを内蔵しています。専用のフーリューグループ に登録することで、風量・風向き(側面送風/下面送風)・除菌モードを、 グループ単位で制御することができます。 デマンド制御時は、停止します。

詳しくは光触媒除菌フーリューの取扱説明書をご確認ください。

デバイス間の見通し距離25mを確保できない場合に通信を中継する ユニットです。設置に関して制限があります。詳しくは中継機の取扱説明書 をご確認ください。

### **<有線リピータ> FX-508W**

無線信号を有線信号に変換するリピータです。有線信号は、有線制御タイプの 照明器具に接続します。有線リピータと接続された照明器具は全て同一設定 (色温度/ペールカラー/Duv/調光率)になります。調光・調光調色(Tunable)・ Syncaタイプの照明器具を混在して接続することはできません。 設置に関して制限があります。詳しくは有線リピータの取扱説明書をご確認 ください。

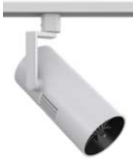

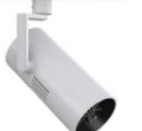

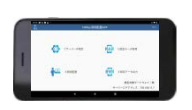

### 無線制御対応のフーリューは、無線モジュールを内蔵しています。

**<空気還流システム:フーリュー[fu:ryu:]>**

専用のフーリューⅡグループに登録することで、グループ単位で停止を含め 風量を16段階で制御することができます。 フェードを使用することはできません。 デマンド制御時は、停止します。 詳しくはフーリューの仕様図・取扱説明書をご確認ください。

#### **<照明配置アプリ>**

端末で、ゲートウェイの代わりに照明配置(デバイスをシステムに 登録する設定)ができるAndroid用アプリケーションです。 端末に近い位置にあるデバイスを個別にシステムに登録することが できます。

●ディスプレイの解像度1024×600ドット以上、画面サイズ7インチ以上 の端末を使用してください。

- ●1ゲートウェイあたり端末1台まで使用可能です。
- ●照明配置アプリを使用中のゲートウェイは、通常の照明配置画面からの ゲートウェイへのアクセスはできなくなります。

●複数ゲートウェイを各々の端末で同時に照明配置可能ですが、ゲート ウェイとのデータのダウンロード、アップロードは複数端末で同時に行わ ないでください。

●Android 9.0以上、Bluetooth4.2以上に対応します。iOS版はありませ ん。

\*最新バージョンへ必ずしも対応しているものではありません。 アプリケーションは、左のQRコードからダウンロードしてください。

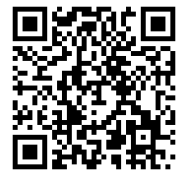

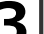

### **3 用語解説 名称・用語解説**

本章では、本システムで用いられている名称や用語について解説します。 一般的な意味にも使用される用語については、本システムに沿った解説となっています。

■メッシュネットワーク

無線モジュール同士で通信を行うことで、網の目(メッシュ)のように形成された通信ネットワー ク。メッシュネットワーク上の無線モジュールが故障した場合でも、別の無線モジュール経由で通 信経路が確保され、ネットワーク自体への影響を少なくすることができます。

■デバイス

無線モジュール、ゲートウェイ、センサー、リモコン、位相調光ユニットのような、 メッシュネットワークを構成する無線通信機能を持った装置を総称したもの。

■無線モジュール

制御のための無線電波を送受信するためのモジュール。無線調光タイプの照明器具や照度・人感 センサー、リモコン等のデバイスに内蔵しています。

■ゲートウェイ(GW)

メッシュネットワークの管理、ゲートウェイ間の通信を行いシステムを制御します。タブレット 端末からWi-Fiで接続します。

■グループ/ゾーン

グループは、1台~複数の照明器具・センサーなどをまとめたものです。グループ内一括での調光・ 調色操作とグループ内の照明器具個別の調光・調色ができます。 1~複数のグループをまとめたものがゾーンになります。

■シーン

ゾーンのグループごとに調光率や調色を設定し、一括でゾーンの各グループの調光や調色を行うこ とができるようにしたものです。アプリからの手動だけでなく、スケジュールやリモコンでも シーンの切り替えができます。

■シーンタイムテーブル、センサータイムテーブル

シーンタイムテーブルは、1日の24時間の中で、シーンの切り替わりを設定したものです。ゾーン 単位で設定します。

センサータイムテーブルは、 1日の24時間の中で、センサーの動作(センサーパターン)を設定した ものです。センサーグループ単位で設定します。

■スケジュール

シーンタイムテーブルやセンサータイムテーブルで作成した1日分の設定を、毎日・週間・期間・ 特異日の単位で設定したものです。

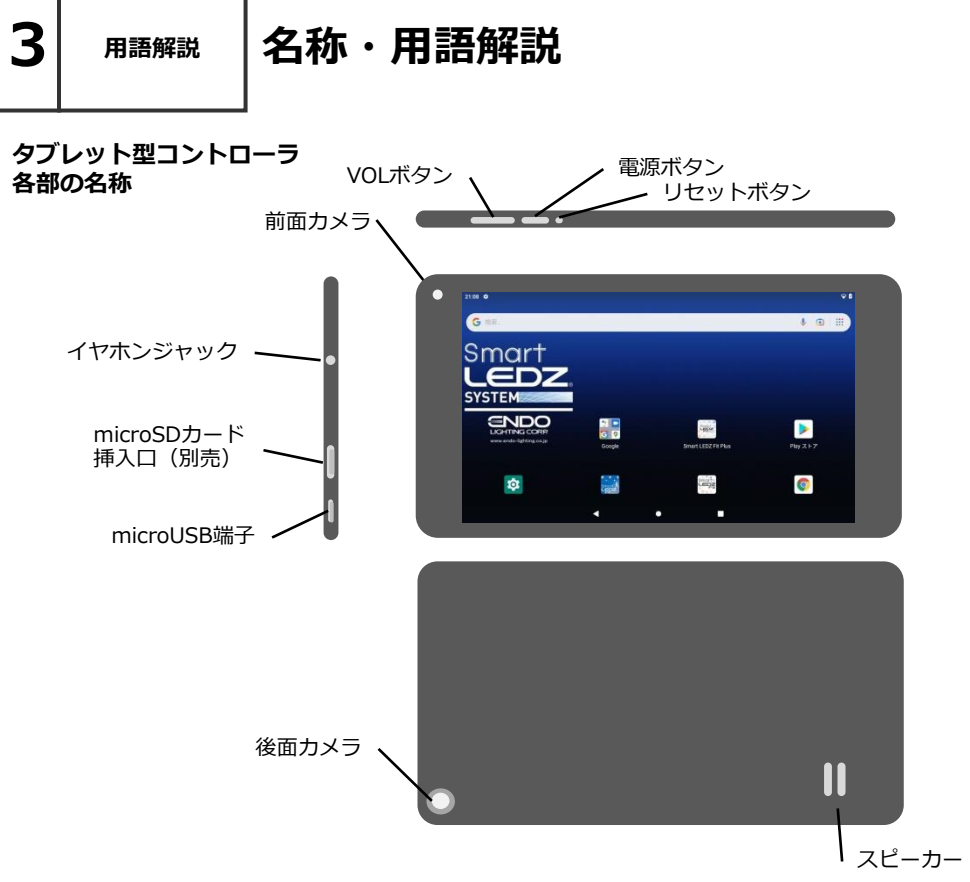

電源ON :電源ボタンを2秒程度長押しします。 起動画面が 約30秒間表示し、時計表示画面が表示します。 画面を上側にスワイプして「待受け画面」を表示します。(下記画面)

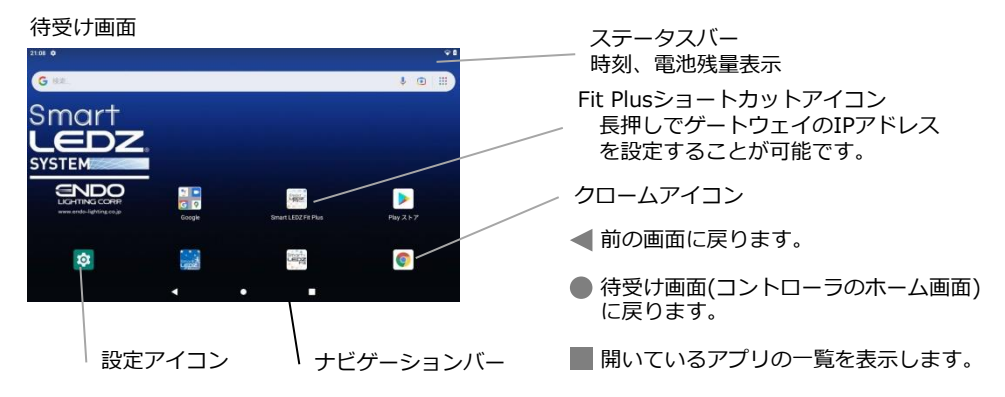

# **4 設定の流れ 起動から照明制御までの流れ**

### **■アプリ起動後から照明制御まで**

詳細は次ページ以降を参照してください。

**ゲートウェイのWi-Fiに接続**

**ルーター設定とサーバー設定**

**システムID・パスワード登録**

**時刻設定・地域設定**

**ゲートウェイリストの登録**

**図面の登録** 

**昭明器旦の登録** 

**照明グループの作成と登録**

**ゾーンの作成と登録**

**シーンの作成と登録**

**スケジュールの作成と登録**

**各種リモコンの設定と登録**

**その他のオプションの設定と登録**

※ここまでで初期の設定は完了です。

**ゲートウェイ、タブレット、照明器具、他の オプション機器の電源を投入します。** ※照明器具は、登録の順序都度 電源を入れ てください。

GWとタブレットのWi-Fi設定を行い接続します。

ルーター設定:GWのIPアドレスを固定します。 サーバー設定:サーバーGWを設定します。

システムへの接続 「システムID」、 「パスワード」を登録します。

タブレット、ゲートウェイの時刻、地域を 設定します。

連携するGWをリストに登録します。

SLエディターで作成した図面データ、 シンボル情報をGWに登録します。

照明器具を読み込み (スキャン), 図面デー タのシンボルに照明器具を紐付けします。 ※照明配置画面の、照明器具の紐付け時のみ、 1GW当たり1端末迄使用可能です。 ※照明配置アプリを使用して登録も可能です。

読み込んだ図面データのシンボル及びエリア を使い照明グループを作成します。

作成した照明グループを集約する、ゾーンを 作成します。

ゾーン内の照明グループごとの調光、調色の 状態をシーンとして作成します。

オート運転でシーンを切り替える場合、 タイムテーブルとスケジュールを作成します。

壁付け・ハンディー、シーンセレクターリモコン の設定と登録をします。

照度・人感センサー、PWM信号ユニット、位 相調光ユニット、接点コンバータなどと照明 の設定と登録をします。

グループを作成し照明器具をグループに登録できたら、シーンやスケジュールを作成することが 可能になります。

### **有線LANネットワークを準備する**

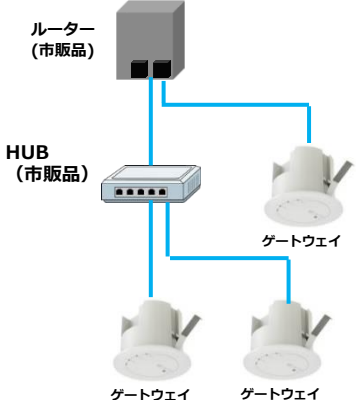

**ゲートウェイ**

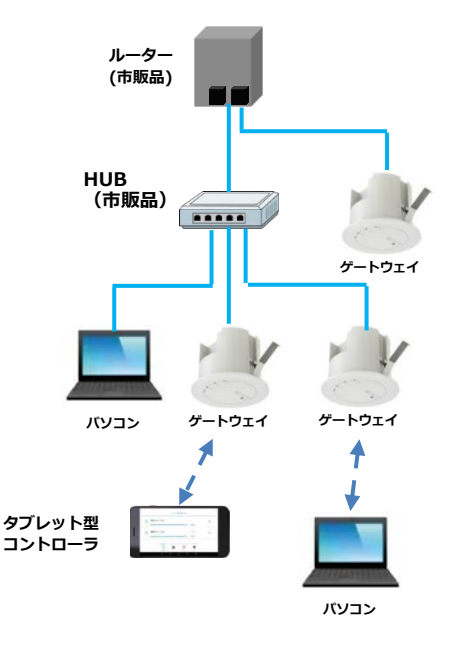

- 1. ゲートウェイとルーターを有線 LANネットワークに接続します。 ●ゲートウェイは、ルーター1台を 含む有線LANネットワークに接続 してください。 ●ゲートウェイのIPアドレスの設 定を行うため、ルータはDHCP機能 があるものを使用してください。 ●ルーターのインターネット (WLAN)ポートに、ゲートウェイ を接続しないでください。 ●ゲートウェイ1台で使用する場合 もルーターが必要です。 ●1つのネットワーク内にルーター を1台以上接続しないでください。 通信できなくなる場合があります。
- 2. コントローラからゲートウェイに 通信接続し、ルーターの設定を行 います。 コントローラからゲートウェイへ の通信接続の手順は次ページ以降 で説明します。 ●有線LANネットワークに接続す る、ゲートウェイ、ルーター、 HUBの電源をオンにしてください。 ●ルーターの設定を行うための方 法は、ルーターの取扱説明書を参 照してください。

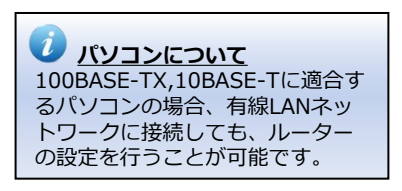

**5 初期設定**

# **ゲートウェイにWi-Fi接続する**

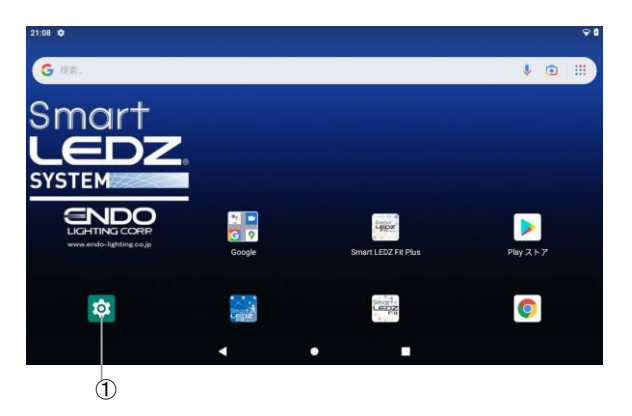

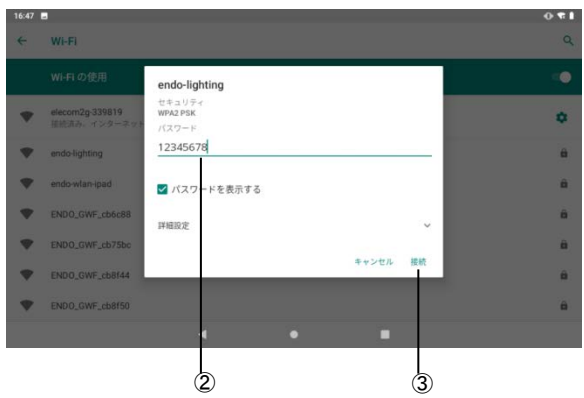

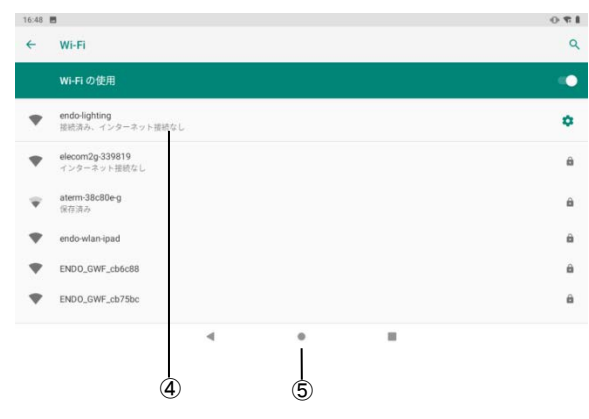

- 1. コントローラの電源をオンにしま す。画面がロックされている状態 で起動しますので、画面を上にス ワイプしてロックを解除してくだ さい。コントローラのホーム画面 が表示されます。
- 2. ①[設定]アイコンをタップします。 設定画面が表示されます。
- 3. [ネットワークとインターネッ ト]▶[Wi-Fi]を選択します。 Wi-Fi画面が表示されます。 ●[Wi-Fiの使用]がOFFの場合は ONにします。
- 4. SSIDのリストから[endo-lighting] を選択します。ポップアップが表 示されます。

**ゲートウェイのSSID**  $\mathbf{u}$ 工場出荷時のゲートウェイのSSID は全て、endo-lightingになってい ます。近くに複数システムが存在 する場合は、別システムのゲート ウェイに接続しないように、登録 するゲートウェイの近くでWi-Fi接 続を行ってください。

- 5. ②[パスワード]に"12345678"を入 力します。
- 6. ③[接続]をタップします。コント ローラからゲートウェイにWi-Fi接 続が行われます。
- 7. ④[接続済み、インターネット接続 なし]の表示がされていれば、正常 に接続されてます。
- 8. 画面下の⑤[●]ボタンをタップし、 コントローラのホーム画面に移動 します。

**5 初期設定**

**ルーターの設定をする**

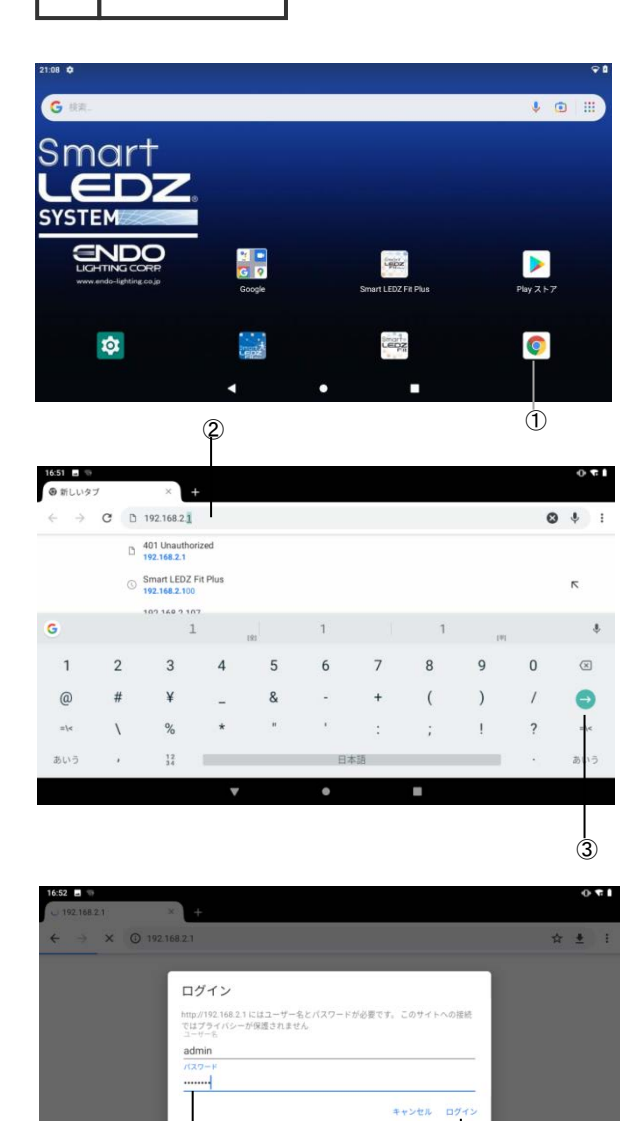

④ ⑤

 $\bullet$ 

l.

A

- 1. コントローラのホーム画面の、 ①[Google chrome]アイコンを タップします。グーグルクローム ブラウザが起動します。
- 2. ブラウザの②[アドレスバー]にルー ターのIPアドレスを入力します。 ●ルータのIPアドレスは、ルー ターの取扱説明書を確認してくだ さい。
- 3. ③[エンター]をタップすると、 ルーターへの通信接続を行います。
- 4. ルーターの④[ユーザ名とパスワー ド]の入力が求められる場合は、そ れぞれ入力します。 ●ルーターのユーザ名とパスワー ドについてはルーターの取扱説明 書を確認してください。
- 5. ⑤[ログイン]をタップすると、 ルーターの設定が行えるようにな ります。
- 6. ルーターの設定で、以下を行って ください。 ●ゲートウェイのIPアドレスと MACアドレスの確認をしてくださ い。 ●**ゲートウェイのIPアドレスの固 定設定をしてください。(重要)** ●ルーターの設定については、 ルーターの取扱説明書を確認して ください。 ●**システムで使用するゲートウェ イの内1台をサーバー用にします。**

**ゲートウェイを1台選択し、IPアド レスを控えてください。**

**5 初期設定**

# **サーバー用ゲートウェイを設定する**

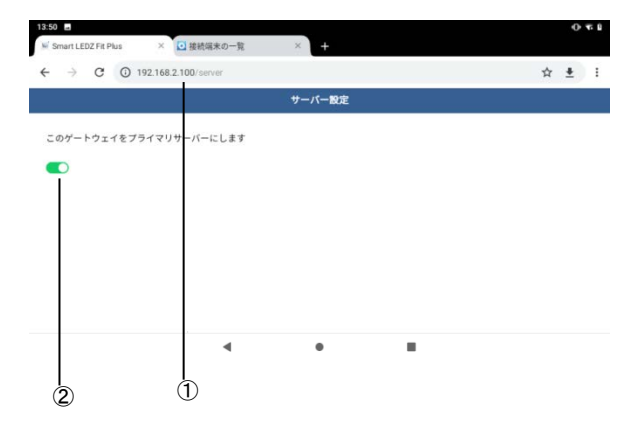

- 1. グーグル・クロームブラウザを起 動し、タブの[+]をタップして、新 しいタブを追加してください。
- 2. 新しいタブの①[アドレスバー]に サーバー用ゲートウェイIPアドレ スを入力し、そのあと に、"/server"を入力します。
- 3. キーボードで[エンター]をタップす ると、サーバー設定画面が表示さ れます。
- 4. サーバーのスイッチをタップして、 ②[サーバー設定]をONにします。 サーバー設定中は、電源を切らな いでください。1分後自動的に、シ ステムID,パスワード登録画面に移 動します。 ●サーバー設定がONの場合は、ス
	- イッチが緑色になります。

●以降の設定や操作は、サーバー 用ゲートウェイに通信接続した状 態で行います。

●1システムにサーバーは1台のみ 設定してください。2台以上サー バー設定を行った場合、ゲート ウェイ登録画面(25ページ参照) にゲートウェイが表示されなくな ります。

**5 初期設定**

# **システムID,パスワード登録**

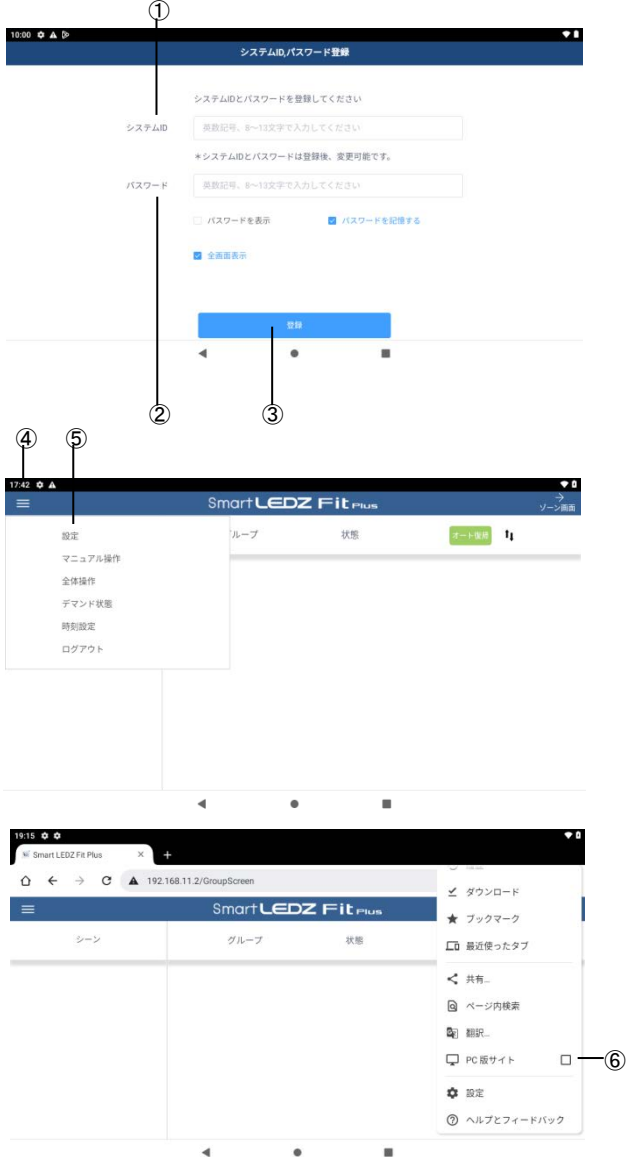

- 1. グーグル・クロームブラウザから、 サーバーゲートウェイに接続しま す。システムID,パスワード登録画 面が表示されます。 ●システムID,パスワードが、未登 録の時のみ表示されます。
- 2. ①[システムID],②[パスワード]を 入力します。 ●システムID,パスワードは、英数 字記号8~13文字で入力してくださ い。 ●システムIDの登録後の変更は、

パスワード設定画面から行ってく ださい。

●「パスワード表示]にチェックを入 れると入力したパスワードを表示 します。

●[パスワードを記憶する]にチェッ クを入れるとブラウザにパスワー ドを記憶します。

- 3. ③[登録]をタップすると、ゲート ウェイに登録とログインが行われ、 ホーム画面が表示されます。 ●システムID.パスワード登録後に、 サーバーゲートウェイに接続した 時は、[システムログイン]画面が表 示されます。
- 4. ホーム画面の④[ハンバーガーボタ ン]をタップし、⑤[設定]ボタンを タップすると設定画面に移動しま す。

●設定を続ける場合は、 22ページに進んでください。 ●次回からのログインは、次ペー ジのシステムログインを行ってく ださい。

●初回ログイン時にHOME画面が 表示されないことがあります。 その場合はブラウザの設定から、 ⑥[PC版サイト]のチェックを外し てください。

詳細設定、デバイス設定

# **システムログイン**

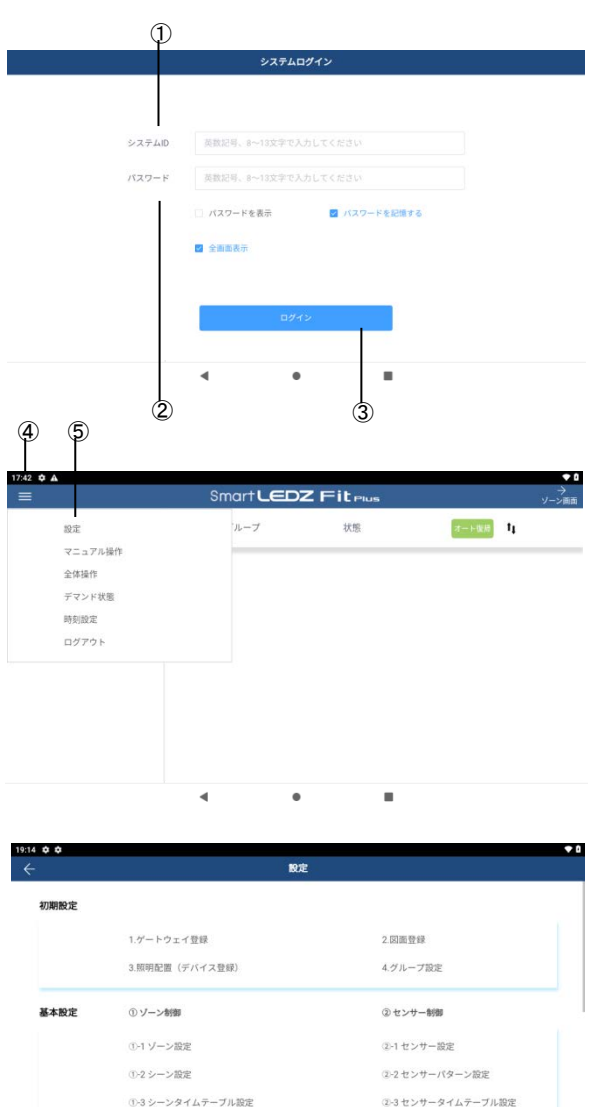

- 1. グーグル・クロームブラウザを起 動し、アドレスバーに、サーバー ゲートウェイのIPアドレスを入力 し、サーバーゲートウェイに接続 します。システムログイン画面が 表示されます。 ●システムID.パスワードが、未登 録の場合は、[システムID,パスワー ド登録]画面が表示されます。前 ページの設定を行ってください。
- 2. ①[システムID],②[パスワード]を 入力し③[ログイン]をタップすると、 ゲートウェイにログインし、 [HOME]画面が表示されます。 ●[パスワード表示]にチェックを入 れると入力したパスワードを表示 します。 ●[パスワードを記憶する]にチェッ

クを入れるとブラウザにパスワー ドを記憶します。

3. ホーム画面の④[ ■ |ハンバーガー ボタンをタップし、⑤[設定]ボタン をタップすると設定画面に移動し ます。次ページから初期設定を 行ってください。

●23ページ以降の設定は、Fit Plus アプリの[HOME]画面からの説明に なります。

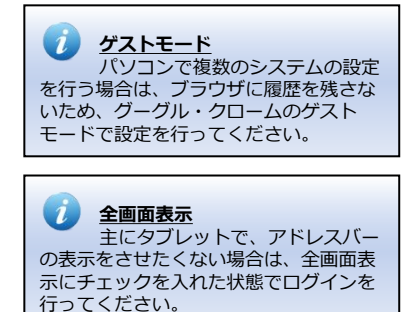

a.

**5 初期設定**

### **時刻設定**

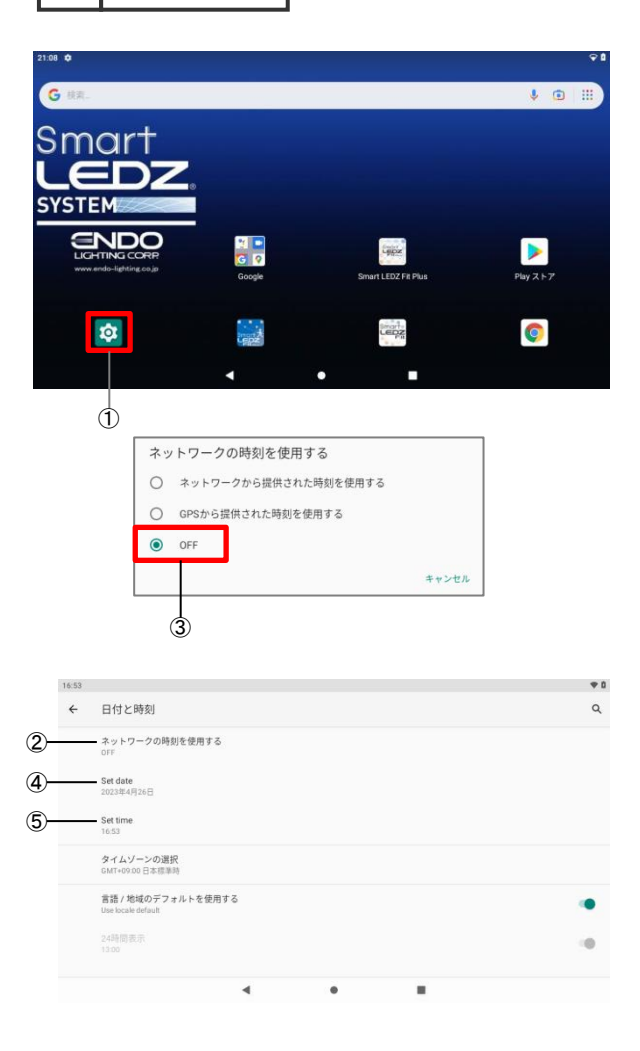

### **タブレット型コントローラの時刻を 設定します。**

- 1. コントローラの待ち受け画面から、 ①[  $\,$  1設定のアイコンをタップし ます。
- 2. アンドロイドの設定画面から、 [システム]▶[日付と時刻]をタップ します。
- 3. 日付と時刻画面の②[ネットワーク の時刻を使用する]をタップします。
- 4. ネットワークの時刻を使用するの ダイアログで、③[OFF]をタップし ます。
- 5. ④[Set date]の日付設定をタップ し、日付を合わせてください。
- 6. ⑤[Set time]の時刻設定をタップ し、時刻を合わせてください。

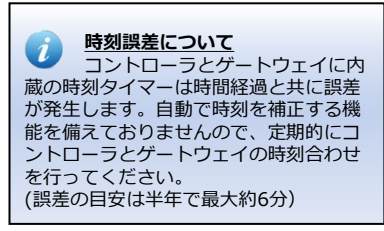

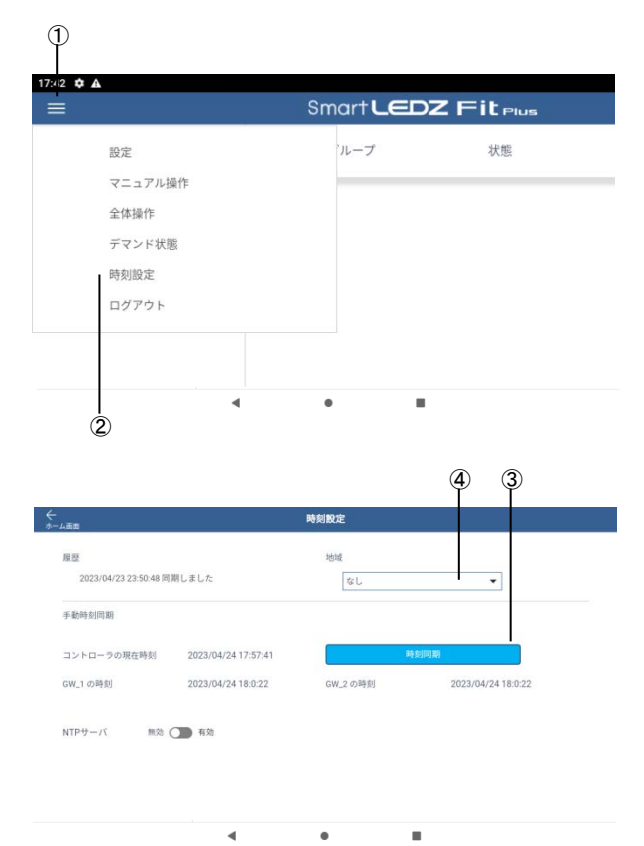

**ゲートウェイの時刻を設定します。**

- 1. [HOME]画面の①[ ]ハンバー ガーボタンをタップします。
- 2. ②[時刻設定]をタップします。
- 3. ③[時刻同期]をタップします。 ゲートウェイの時刻が同期さ れます。時刻同期した履歴が 残ります。

●日の出・日の入に合わせた、 スケジュールを使用する場合は、 ④[地域]のプルダウンから、 使用する地域を選択してください。

●NTPサーバに接続しての、 時刻同期については、次ページを 参照してください。

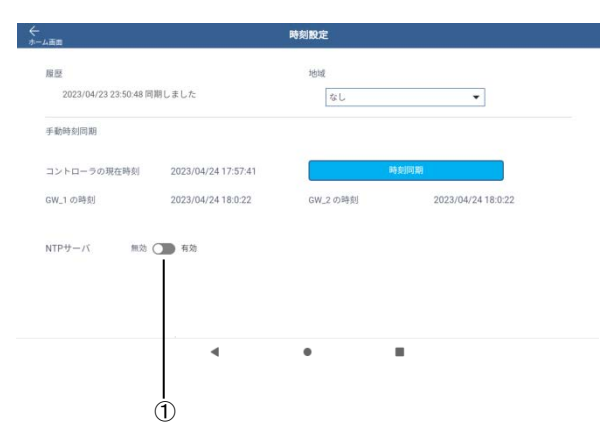

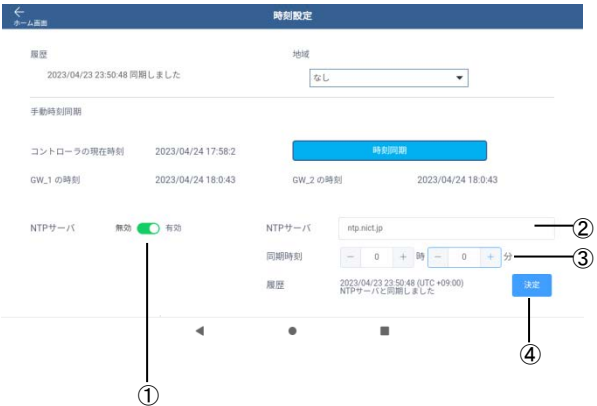

### **NTPサーバから取得した時刻で、ゲー トウェイの時刻同期を行う場合は、以 下の設定を行ってください。**

※本機能を使用するために、ルータの インターネット(WAN)ポート側が、 NTPサーバに接続できる環境が必要に なります。

※タイムゾーンを取得するため、予め、 前ページの時刻設定を行ってください。

※NTPサーバとの時刻同期は、1日に1 回実行します。

- 1. [HOME]▶[時刻設定]をタップしま す。時刻設定画面が表示されます。
- 2. ①[NTPサーバ]をタップし、有効に してください。 ●有効にすると、NTPサーバから 取得した時刻で、ゲートウェイの 時刻同期を行います。
- 3. ②[NTPサーバ]に、NTPサーバの ドメイン名を入力してください。 ●初期値は、ntp.nict.jpです。
	- ●IPアドレスの設定はできません。
- 4. ③[同期時刻]に、NTPサーバからの 時刻の取得と、時刻同期を行う 時刻を設定してください。 ●0時0分~23時59分の範囲で設定 してください。 ●初期値は、0時0分です。
	- ●NTPサーバからの時刻の取得は 1日1回実行します。
- 5. ④[決定]をタップすると、②,③で 設定した内容が反映されます。

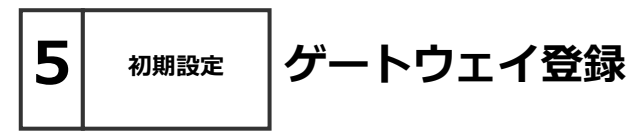

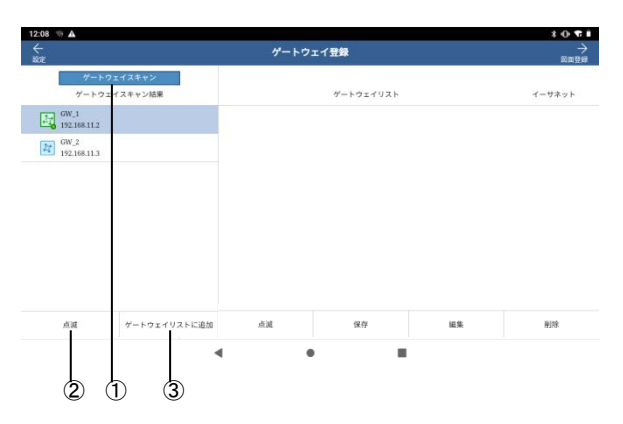

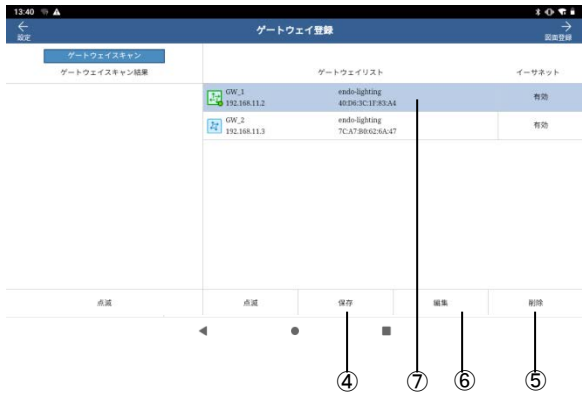

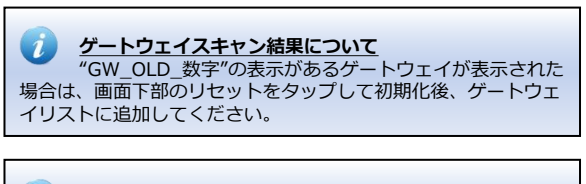

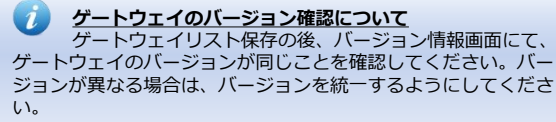

- 1. [HOME]▶[設定]▶[ゲートウェイ 登録]をタップします。ゲートウェ イ登録画面が表示されます。
- 2. ①[ゲートウェイスキャン]をタップ します。ゲートウェイスキャン結 果に、ゲートウェイが表示されま す。
- 3. ②[点滅]をタップすると、ゲート ウェイのインジケータが点滅しま す。システムに登録するゲート ウェイを選択し、③[ゲートウェイ リスト追加]をタップしてください。 選択したゲートウェイがゲート ウェイリストに追加されます。シ ステムに登録するゲートウェイに ついて繰り返し操作を行ってくだ さい。
- 4. ④[保存]ボタンをタップすると、 ゲートウェイリストが保存され、 システムに使用するゲートウェイ が連動します。

●⑤[削除]をタップするとゲート ウェイにあるゲートウェイを消去 することができます。④[保存]を タップするまでは設定は反映され ません。

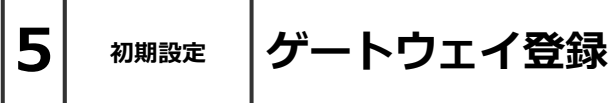

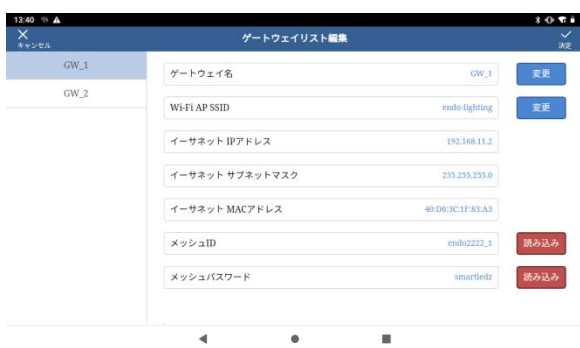

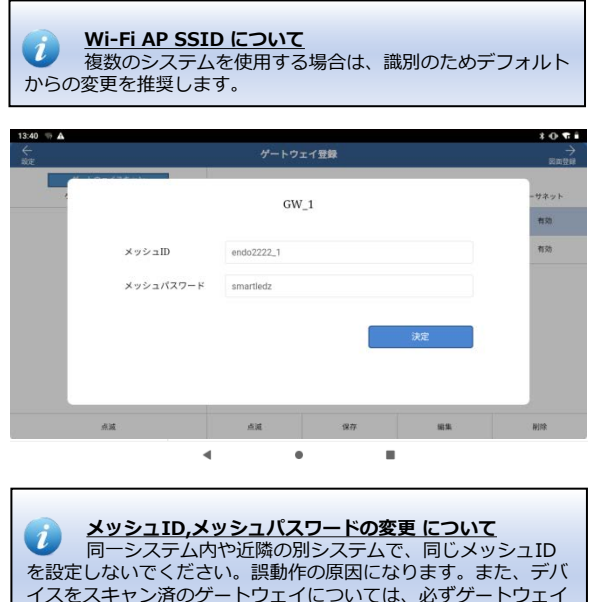

に登録された全てのデバイスと通信できる状態にして、メッシュ

ID、メッシュパスワードを変更を行ってください。

5. ゲートウェイの設定を行う場合は、

行ってください。

⑥[編集]をタップします。[ゲート ウェイリスト編集]画面が表示され ます。

以下の内容は、必要に応じて設定を

- 6. [ゲートウェイリスト編集]画面では 以下の内容について確認や変更を 行うことが可能です。
	- ・ゲートウェイ名
	- ・Wi-Fi AP SSID
	- ・イーサネットIPアドレス
	- ・イーサネットサブネット マスク
	- ・イーサネットMACアドレス
	- ・メッシュID
	- ・メッシュパスワード

※情報が表示されない場合、読み 込みボタンを押してください。

- 7. ゲートウェイのメッシュIDやメッ シュパスワードを変更する場合は、 ゲートウェイリストの各ゲート ウェイの項目⑦(前ページ参照)を長 押ししてください。
- 8. メッシュID、メッシュパスワード の変更画面が表示されます。編集 後に、決定ボタンを押すと、変更 が反映されます。変更画面枠外を 選択すると変更画面を閉じること ができます。変更するゲートウェ イについて繰り返し操作を行って ください。

●メッシュIDは、英数字8~16文 字で設定してください。

●メッシュパスワードは、英数字8 ~13文字で設定してください。

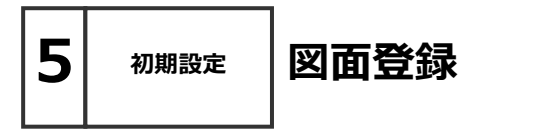

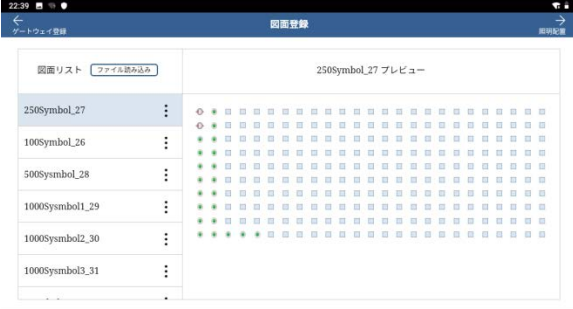

٠

 $\blacktriangleleft$ 

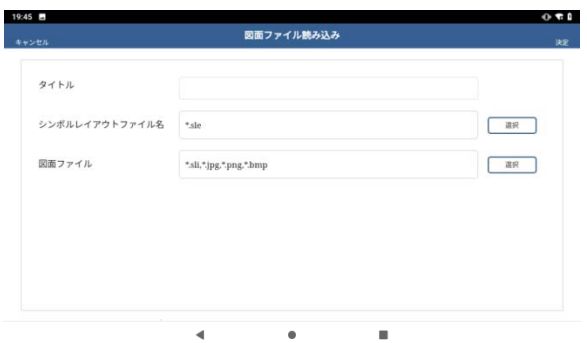

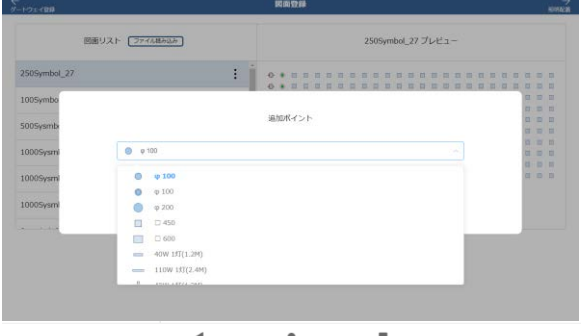

1. [HOME]▶[設定]▶[図面登録]を タップします。図面登録画面が表 示されます。

●あらかじめ、SLエディターによ る図面の作成が必要です。詳細は 遠藤照明のホームページを参照し てください。

●照明器具等のデバイスは、シン ボルにのみ登録することができま す。

●図面がない場合は、初期図面を 登録していますので、そちらに配 置してください。初期図面を使用 する場合は以降の操作は不要です。

- 2. 新たに図面を登録する場合は、 [ファイル読み込み]をタップします。 図面ファイル読み込み画面が表示 されます。
- 3. [タイトル]、[シンボルレイアウト ファイル名]、[図面ファイル]を設 定し、[決定]をタップします。
- 4. 登録完了後、図面登録画面に戻り ます。

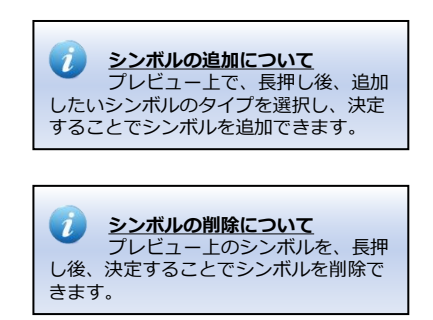

**5 初期設定 照明配置** ⑧ ① ④  $^\sigma$ 17:45 2 % Q A · 照明配置 (デバイス登録) ⊕ □ 332 % すべての未登録にチェック  $0^{10}$  MH<sub>1-1</sub>  $\ddot{\phantom{a}}$  $\bullet$   $\mathbb{F}$ <sup>1</sup> J.  $\circ$   $\circ$   $\frac{9001}{3}$  $\vdots$  $\circ$   $\circ$   $\bullet$   $\bullet$   $\bullet$   $\bullet$ ÷  $\circ$   $\circ$   $\bullet$  $\ddot{\phantom{a}}$ 30/254 メッシュスキャン Fitデバイスをインボー1  $\circled{2}$ ③  $^\circledR$ 照明配置 (デバイス登録)  $Q \left[ 100 \right] %$  $\blacksquare$  $0.8222 - 10$ 注意 ● センサー1-2 メッシュスキャン通信ホップ数を選択してください。 通信ホップ数が大きい程、広範囲のデバイスをスキャンします。<br>通常は、2で行います。  $111.44 - 1.7$  $+1229 - 15$  $0 \star 129 - 1.10$ メッシュスキャン バイスをイン  $\blacktriangleleft$  $\bullet$ ×

**デバイスの図面登録解除について** 図面に登録したシンボルを解除する場合は、図面上のシン ボルを長押しすると、長押ししてデバイスの登録解除ができます。

**図面の縮尺変更について**

図面内をビンチイン、ピンチアウト又は、図面リスト横の +、ー、〇〇%で縮尺を変更できます。

### **まとめて照明配置**

⑧をタップして、未登録のデバイスをタイプ別にまとめて 1つのシンボルに配置することが可能です。図面を作成しない場 合などに、デバイスをシンボルに配置する時間が短縮可能です。

### **通信ホップ数について**

 $\mathbf{z}$ スキャン時の通信ホップ数は、ゲートウェイと直接通信で きる範囲を0ホップとして、0ホップ先のデバイスから通信でき る範囲を1ホップというように、数字が大きくなるほど、通信で きる範囲が広がります。通常はデフォルトの2でスキャンくださ い。狭い範囲でスキャンしたい場合は0を選択ください。

### **Smart LEDZ Fit Plus対応の機器 (デバイス)をシステムに登録し、コント ローラで制御可能な状態にします。**

### **●設定画面へ移動**

- 1. システムに新規に追加する照明器具 やセンサー等のデバイスの電源をON にします。
- 2. [HOME]画面から、 [ ]をタップ し、設定をタップします。
- 3. 照明配置(デバイス登録)を タップします。

### **●照明配置(デバイス探索と登録)**

- 1. ①[ゲートウェイリスト]をタップし、 デバイスを登録したいゲートウェイ を選択してください。
- 2. ②[メッシュスキャン]をタップし、 通信ホップ数を選択し、決定で初期 状態の機器を登録します。 **※③**にスキャンしたデバイス数を表 示します。
- 3. ④[図面リスト]をタップし、デバイ スを配置したい図面を選択します。
- 4. ⑤[デバイスリスト]に表示されてい る機器の一覧をタップすると、 対象の機器が動作します。 **※照明はタップで点滅し、登録 するか、他の機器をタップなど他 の操作すると点滅が止まります。**
- 5. ⑥[図面]の中のシンボルを選択して、 選択中の機器を配置できます。 **※配置するとシンボルの色が 変わり、デバイスリストの⑤の色が 変わります。 ※シンボルの枠色はゲートウェイ ごとに変わります。**
- 6. すべてのデバイスの配置完了後、 ⑦グループ設定へ移動します。

**5 初期設定**

### **照明配置**

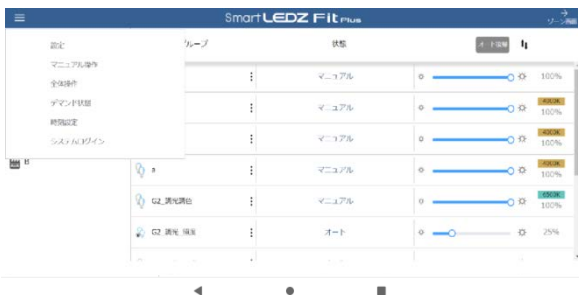

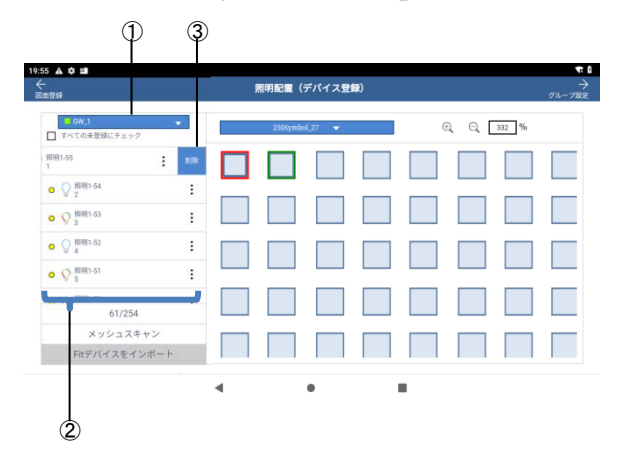

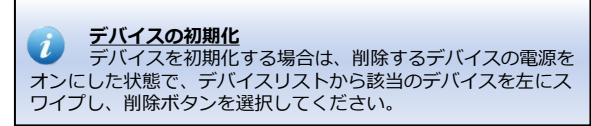

### **システムに登録されたデバイスの登録 を解除(キックアウト)を行う場合は、 以下の手順で行ってください。**

### **●設定画面へ移動**

- 1. システムにから登録を解除する照 明器具やセンサー等のデバイスの 電源をONにします。
- 2. [HOME]画面から、 [ | | をタップ し、設定をタップします。
- 3. 照明配置(デバイス登録)を タップします。

### **●デバイスの登録解除 (キックアウト)**

- 1. ①[ゲートウェイリスト]をタップ し、デバイスの登録解除したい ゲートウェイを選択してください。
- 2. ②[デバイスリスト]に表示されて いる機器の一覧をタップすると、 対象の機器が動作します。 **※照明はタップで点滅し、登録 するか、他の機器をタップなど他 の操作すると点滅が止まります。**
- 3. デバイスリストから登録を解除し たいデバイスを選択し、左にスワ イプします。③[削除]ボタンが表示 されます。
- 4. ③[削除]ボタンを選択すると、確 認のダイアログが表示されます。 [決定]を選択するとデバイスの登録 が解除されます。
- 5. 複数のデバイスの登録を解除する 場合は、3,4の操作を繰り返してく ださい。

 $5$  初期設定

# **設定画面の説明**

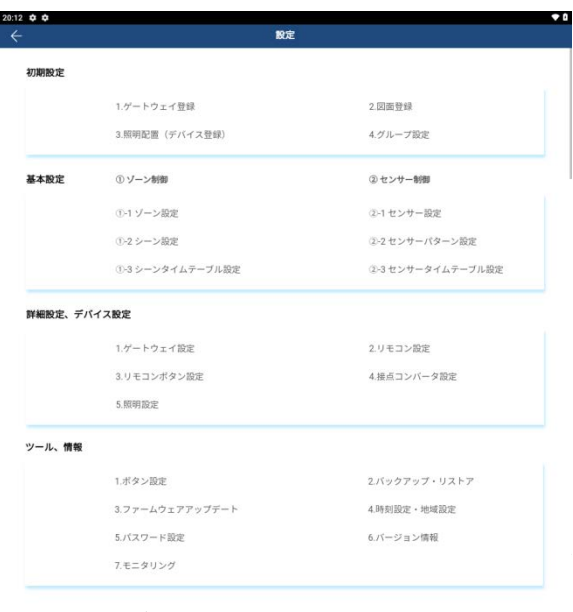

設定画面は、ゲートウェイ初期登録及 び設定、その他各種オプション機器の 登録と設定を行います。

### [HOME]画面から[設定]をタップします。

- ・初期設定
	- 1.ゲートウェイ登録
	- 2.図面登録
	- 3.照明配置(デバイス登録)
	- 4.グループ設定

### ・基本設定

- ①ゾーン制御 ➁センサー制御
- ・詳細設定・デバイス設定
	- 1.ゲートウェイ設定
	- 2. リモコン設定
	- 3.リモコンボタン設定
	- 4. 接点コンバータ設定 5.照明設定 (個別操作)
	-

### ・ツール・情報

- 1.ボタン設定
- 2. バックアップ・リストア
- 3.ファームウェアアップデート
- 4.時刻設定・地域設定
- 5.パスワード設定
- 6. バージョン情報
- 7.モニタリング

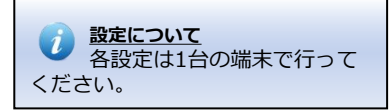

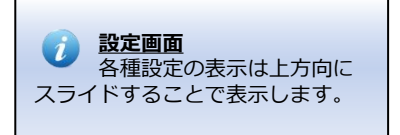

# **制御区分の概要**

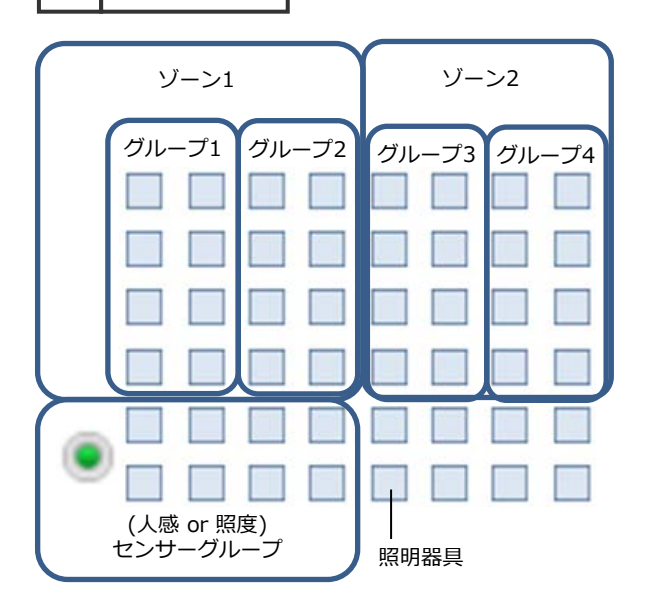

**5 初期設定**

### **照明器具のグループ登録数について**

照明器具は最大4つのグループに重複して登録可能です。 ただし、以下の条件では誤動作の原因になるため、重複登録は 行わないでください。 ●1つの昭明器具を同じゾーンに登録すること。

- ●センサーグループの昭明を他のグループに重複登録すること。
- BACnet GW等で、システムを外部から制御する場合。
- ●フーリューデバイスは重複登録できません。

### **グループに登録できるデバイス数について**

全グループについて、合計3000デバイスまで登録可能で す。例えば、1台の照明器具を、2つのグループに重複登録した 場合は、2デバイス登録したことになります。

### **照度・人感センサーについて**

 $\mathbf{u}$ 1つのセンサーは1グループのみ登録可能です。1つのグ ループに、照度センサー、人感センサー両方を使用することは できません。

**フーリューについて** フーリューは、専用のフーリューグループに登録して制 御してください。調光グループに登録すると、誤動作の原因に なります。

●個別制御

照明器具1台ごとに明るさを制御 できます。

■グループ制御

複数の照明器具をグループとして 登録し、まとめて制御できます。

●ゾーン制御 (シーン制御)

複数のグループをゾーンとして 登録し、グループごとの明るさを シーンとして登録することで、 一括してかんたんに制御できます。 ※リモコンでも制御できます。

● (人感 or照度)センサー制御

グループにセンサーを登録するこ とで、センサーからの情報を受け、 状況に合わせた制御ができます。

### ●スケジュール制御

ゾーン(シーン)、センサーは、 スケジュールを決め24時間オート で制御できます。

<sup>※</sup>センサーグループはゾーンに 登録できません。

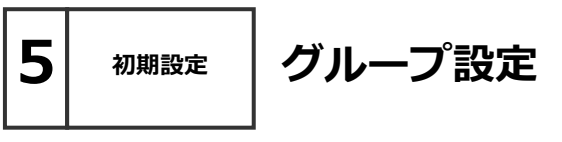

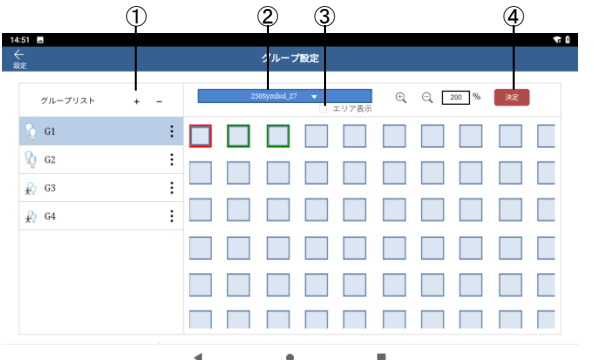

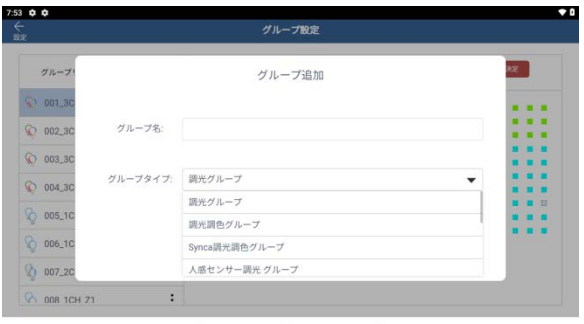

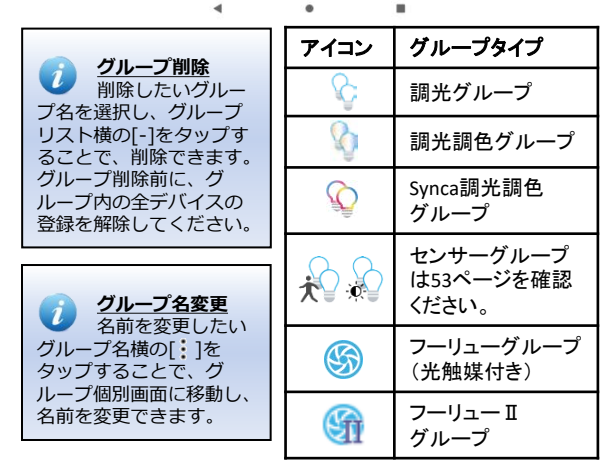

**登録した機器をグループに登録し、コン トローラで制御可能な状態にします。**

#### **●設定画面へ移動**

- 1. HOME画面から、 をタップし、 設定をタップします。
- 2. グループ設定をタップします。

### **●グループ登録**

- 1. ①[+]をタップし、[グループ名]を 入力し、「グループタイプ]を選択し、 [決定]をタップしてください。 ※グループ名は、日本語、英数字 記号の32文字まで。
- 2. ② 図面リストからグループに登録 したい図面をタップします。
- 3. 配置済みの登録したい機器を選択 してください。
	- **※選択すると色が変わります。 再選択すると選択が解除されます。 ※1回に登録するデバイス数は 100台以下にしてください。 ※エリアを使っての登録** エリアを予め登録してある場合 図面リスト下の③にチェックを入 れると、エリアを長押しすること で、機器を一括で選択できます。 **(調光、調光調色器具が混在する**
		- **エリアは選択できません。)**
- 4.④決定をタップすることで、 確認用画面が表示されますので、 [変更したシンボルのみ登録]のまま [決定]をタップします。選択中のグ ループ情報が保存できます。

### **※照明器具の各タイプ別、調光・調光 調色(Tunable)・Synca調光調色 グループに登録してください。**

※センサーを使用する場合、センサーグ ループを作成して登録ください。 ※フーリューを使用する場合、光触媒付 きフーリューはフーリューグループ。 それ以外は、フーリューⅡグループに 登録してください。

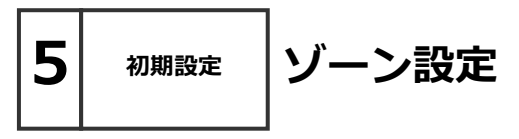

①③ ②

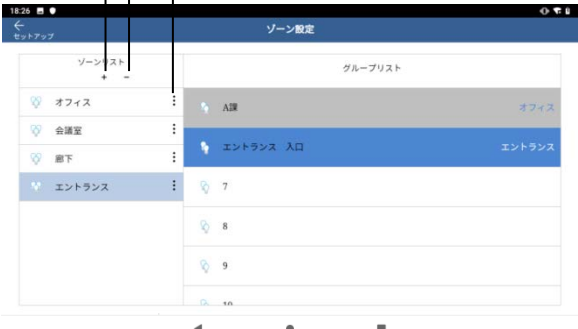

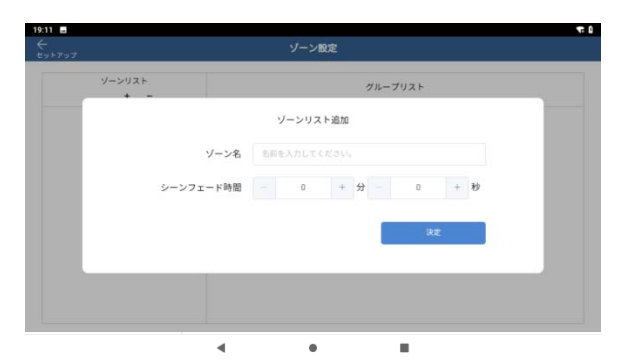

ゾーン設定 ソーンリスト  $\overline{21}$  $V = 21$  $\colon$ ソーン名  $\overline{z_1}$  $622$  $\ddot{\phantom{a}}$ シーンフェード時間 10秒  $99 - 22$  $\vdots$ スケジュールフェード時間 シーンフェード時間 藏集  $\frac{1}{2}$  $\ddot{\phantom{a}}$ 毎日タイムテーブル 毎日シーンスケジュール **8** 24  $\vdots$ 適問シーンスケジュール  $% 75$ 期間・特異日シーンスケジュール タイムテーブル設 オート優先 | 編集 オート中のマニュアル制御 ٠

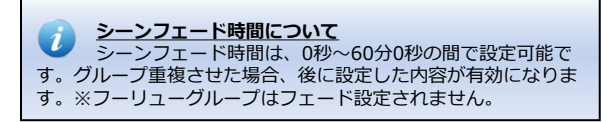

 $\bullet$ 

 $\blacktriangleleft$ 

**複数のグループをゾーンとして登録し、 コントローラで一括して制御できる大 きなグループを作成します。**

### **●設定画面へ移動**

- 1. HOME画面から、 をタップし、 設定をタップします。
- 2. ゾーン設定をタップします。

### **●ゾーン設定**

- 1. ①[+]をタップし、[ゾーン名] [シーンフェード時間]を入力し 決定をタップします。 ※フーリューグループはシーン フェードが設定できません。
- 2. グループを登録したい、ゾーン名 を選択し、グループリストから登 録するグループを選択します。 **※最大50グループ登録可能です。 ※選択すると色が変化します。 ※グループは複数のゾーンに登録 できません。**
- ●ゾーン名変更
- 1. 名前を変更したい、ゾーンをタッ プし、ゾーン名の横の②[ : ]を タップします。
- 2. ゾーン詳細設定画面にて、名前を 変更することができます。
- ●ゾーン削除
- 1. 削除したい、ゾーン名を選択しま す。
- 2. ③[-]をタップすることで削除でき ます。
- ●オート中のマニュアル制御 ・オート優先は、次のスケジュールの 切り替わりでオート復帰します。 ・マニュアル優先は、マニュアル制御 を継続します。オート復帰ボタンや、 電源復帰時にオートで復帰します。

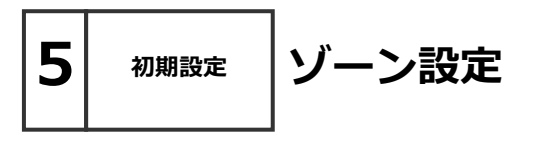

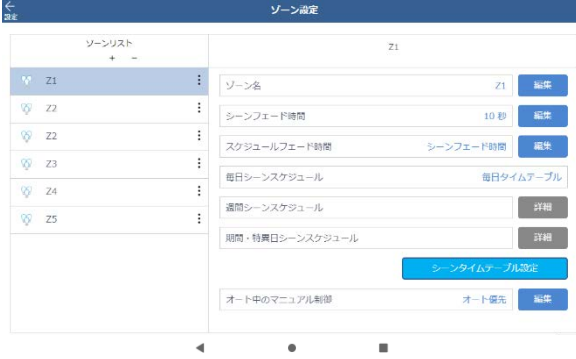

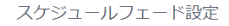

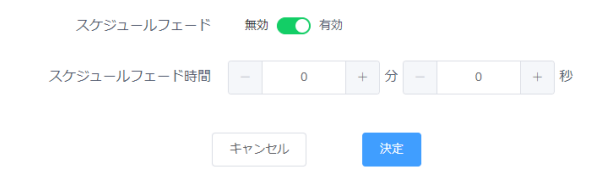

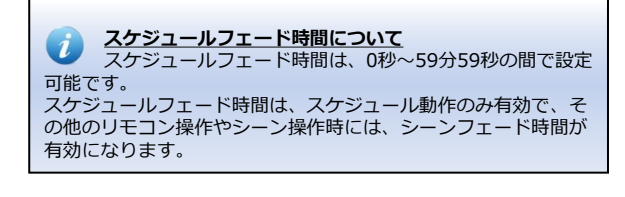

**スケジュールフェード時間設定**

#### **●スケジュールフェード時間**

- 1. スケジュールフェード時間を編集を 選択します。 注意文面が表示されますので、 内容を確認の上、決定を選択。 **※ゾーン内のデバイスに以下の対象 リストの対象外が含まれる場合、 スケジュールフェードを設定しない でください。 設定した場合、対象外のデバイス は、スケジュール動作しなくなり ます。** ※フーリューグループを含むゾーン
	- はスケジュールフェードを設定し ないでください。
- 2. スケジュールフェードの[有効/無効] を選択し、有効にします。
- 3. スケジュールフェード時間を設定し ます。
- 4. 決定を選択し、設定を保存します。

対象リスト 24/03/22時点

| デバイス名                      | 対象Ver            |
|----------------------------|------------------|
| 照明器具<br>1.XX、2.XX は対象外     | B1.6以上<br>b1.2以上 |
| PWM信号ユニット<br>FX441W/B は対象外 | 01.2以上           |
| 位相調光ユニット<br>FX426N は対象外    | I1.3以上           |
| 無電圧a接点ユニット                 | 対象外              |
| 有線リピータ                     | K1.7以上           |
| フーリュー                      | 対象外              |
| フーリューⅡ                     | 対象外              |

※照明器具が1.XX、2.XXの場合、無線 モジュールを交換する必要があります。

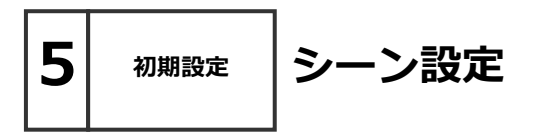

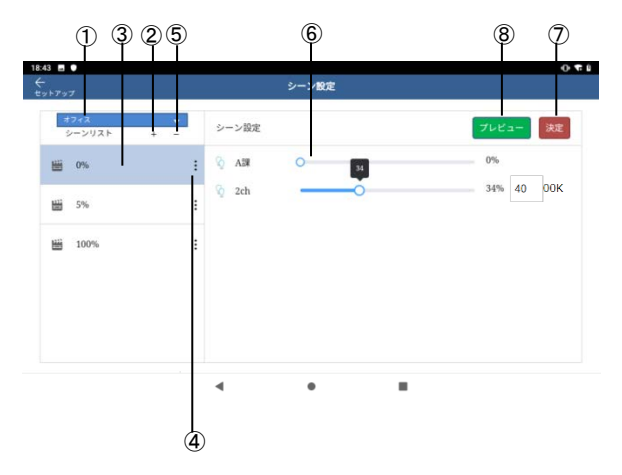

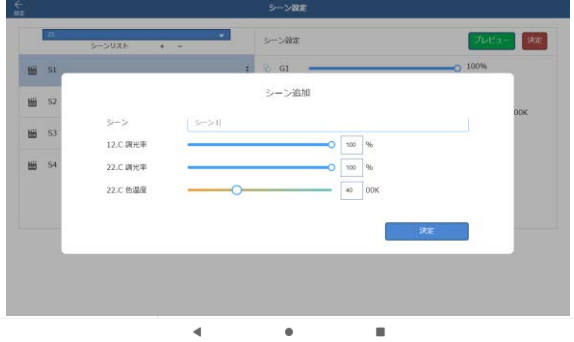

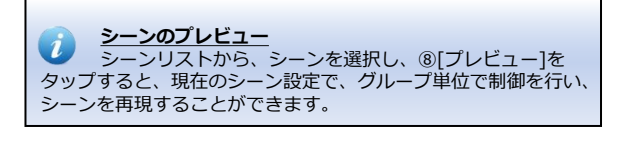

- 1. 「HOME」画面▶[設定]▶基本設 定①ゾーン制御の[①-2シーン設 定]をタップします。
- 2. ゾーンを選択します。 ①[ゾーンドロップダウンリスト] からゾーンを選択します。
- 3. シーンを作成または選択します。 ●シーンを新規で作成する場合は、 ②[+]をタップします。 「シーン追加」が表示されます。 「シーン名]に名前を記入し、 各グループの調光率やグループ タイプにより色温度やカラーを 設定します。
	- [決定]をタップし保存します。 ●シーンを選択する場合は, ③[シーンリスト]から選択します。
- 4.シーンを編集する場合。
	- ●④[・・・]をタップすると、 選択したタイムテーブル名と 調光率等を編集できます。
	- ⑤[ー]をタップすると、選択した タイムテーブルを消去します。
	- ●6[シーン設定の調光率]をスライ ドし、調光率等を編集できます。 ⑦[決定]をタップすると、編集 内容が保存されます。

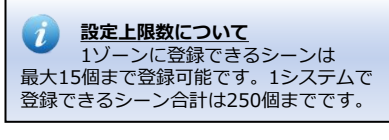

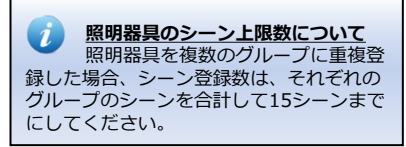
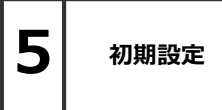

## **シーンスケジュール設定 シーンタイムテーブルを作成する**

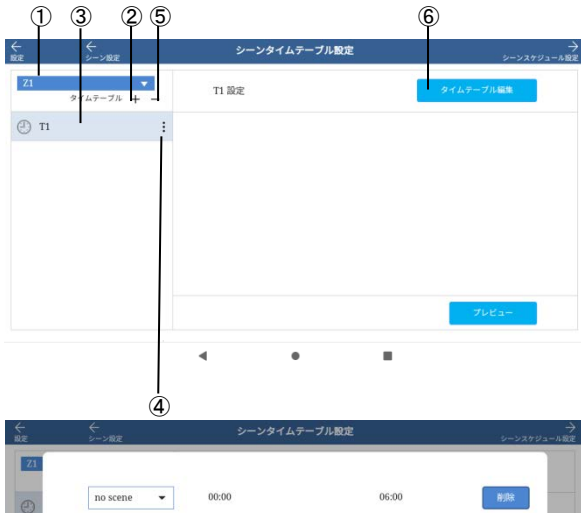

 $s_1$ ¥ 06  $\bullet$  : 00  $\overline{\phantom{a}}$ 12:00  $s<sub>2</sub>$  $\overline{\phantom{0}}$  $12$  $\bullet$  : 00  $\ddot{\phantom{1}}$ 14:00  $\bullet$  : 00  $\sqrt{S3}$  $\check{}$ 14  $\star$ 20:00  $\sqrt{a}$ **COL**  $20$  $\overline{2}$  . 00 **College** 24:00  $\blacktriangleleft$ ó ٠ ⑧ ⑨ ⑦ ⑩  $\overline{S4}$ no scene  $\overline{S}1$  $\overline{S2}$  $\overline{S3}$  $00:00$  $04:00$  $08:00$ 12:00 16:00  $24:00$ 20:00  $00:00-06:00$ Hi no scene 06:00-12:00 **当**S1 12:00-14:00 圖 S2 ші s3 14:00-20:00

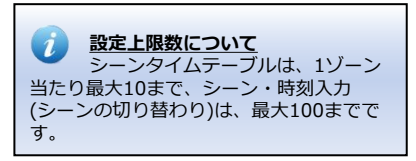

ゾーン用の24時間のタイムテーブル を設定します。 タイムテーブルは、時間とシーンを 設定します。 ※時刻設定で地域設定している場合、 画面の表示内容が次ページの内容に なります。(日の出、日の入機能)

- 1. 「HOME」画面▶[設定]▶基本設 定①ゾーン制御[①-3シーンスケ ジュール設定]をタップします。 「シーンスケジュール設定」画面 が表示されます。
- 2. ゾーンを選択します。 ①[ゾーンドロップダウンリスト] からゾーンを選択します。
- 3. タイムテーブルを作成または選択 します。
	- ●タイムテーブルを新規で作成す る場合は、②[+]をタップします。 「タイムテーブル追加」画面が 表示されます。 「タイムテーブル名]に名前を
		- 記入し, [決定]をタップします。
	- ●タイムテーブルを選択する場合は, ③[リスト]から選択します。
- 4.タイムテーブルを編集する場合。
	- ●④[・・・]をタップすると、 選択したタイムテーブル名を編集 できます。
	- ⑤[ー]をタップすると、選択した タイムテーブルを消去します。
- 5.⑥[タイムテーブル編集]を タップし選択中のタイムテーブル を編集します。
- 6. タイムテーブルの内容を作成しま す。 ⑦[追加]をタップし,⑧[シーン] ⑨[時刻]を選択し内容を作成しま す。 ⑦⑧⑨を繰り返し作成します。 完成後,⑩[決定]をタップします。

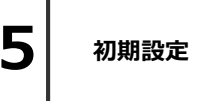

### **シーンタイムテーブルの 日の出・日の入シーンを設定する**

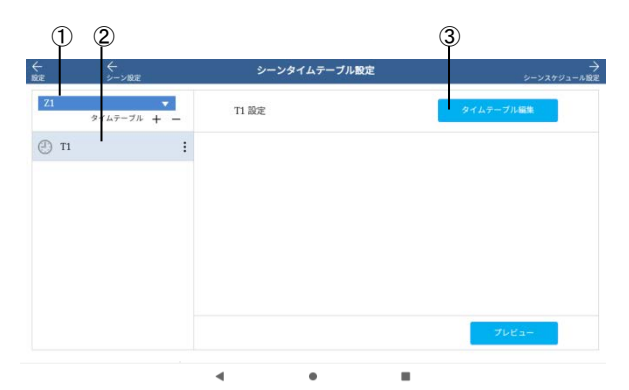

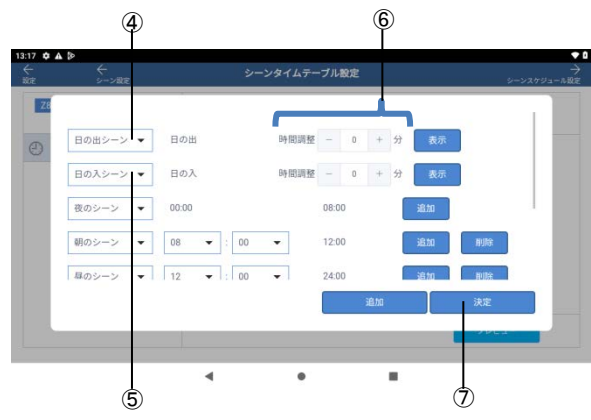

**地域設定について** 地域設定は、「HOME」画面▶[設定]▶ツール、情報[4. 時刻設定・地域設定]をタップし、地域のドロップダウンリス トから設定してください。地域は、北海道東、北海道西、 奥羽、東北、関東、中部、近畿、中国、四国、九州・山口、 沖縄、宮古島、なしから設定できます。

22ページの時刻設定で地域設定を 設定した場合、日の出・日の入の シーンを設定します。

- 1. 「HOME」画面▶[設定]▶基本設 定①ゾーン制御[①-3シーンスケ ジュール設定]をタップします。 「シーンスケジュール設定」画面 が表示されます。
- 2. ゾーンを選択します。 ①[ゾーンドロップダウンリスト] からゾーンを選択します。
- 3. ②タイムテーブルを選択します。
- 4. ③[タイムテーブル編集]を タップし選択したタイムテーブル を編集します。
- 5. ④[日の出]シーンを選択します。 ⑤[日の入]シーンを選択します。
- 6. ⑥[時間調整]で、日の出、日の入 の基準からの時刻調整が、それ ぞれ±60分の範囲、1分単位で 可能です。
- 7. ⑦[決定]をタップして設定を 保存します。

## **初期設定 日の出時刻**

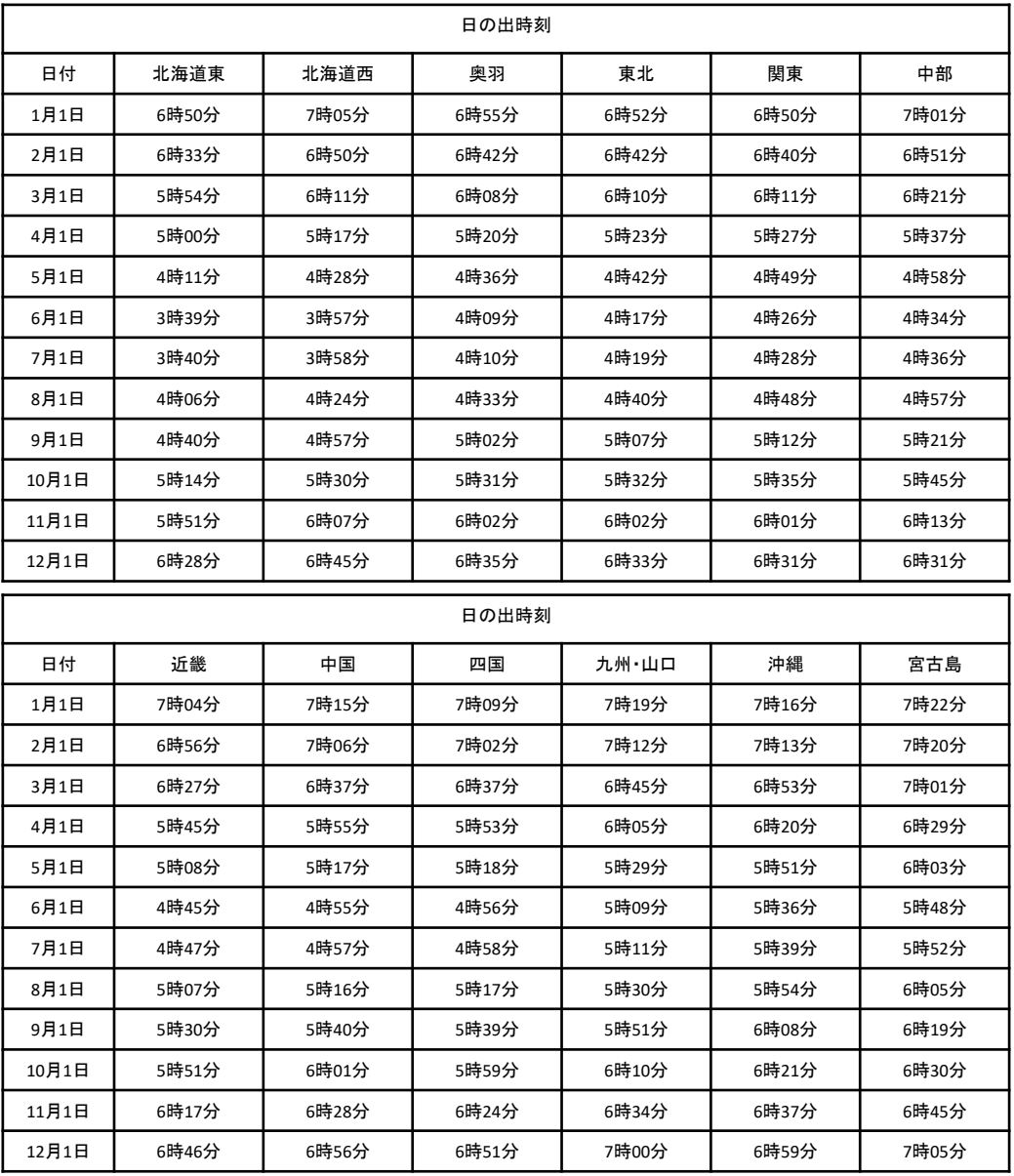

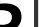

# 5 | 初期設定 | 日の入時刻

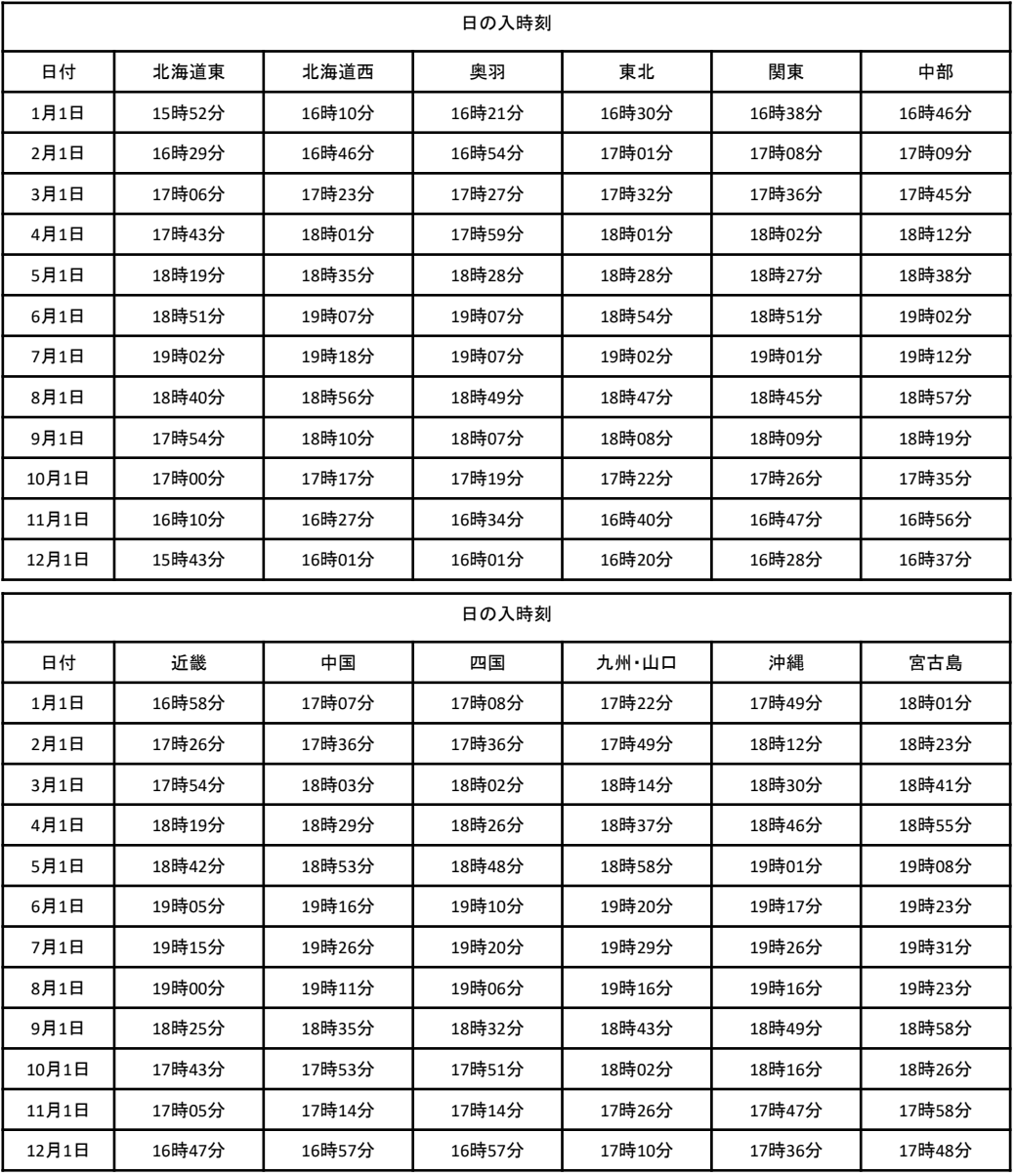

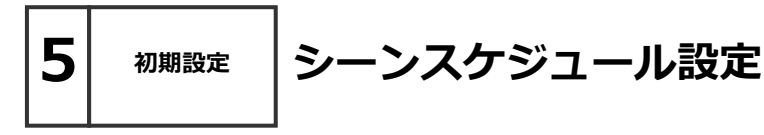

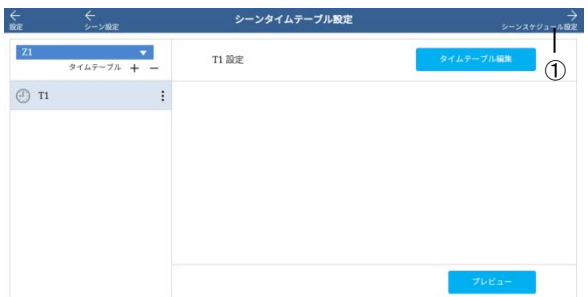

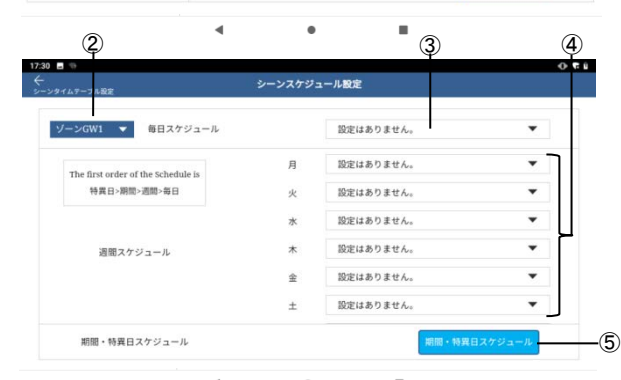

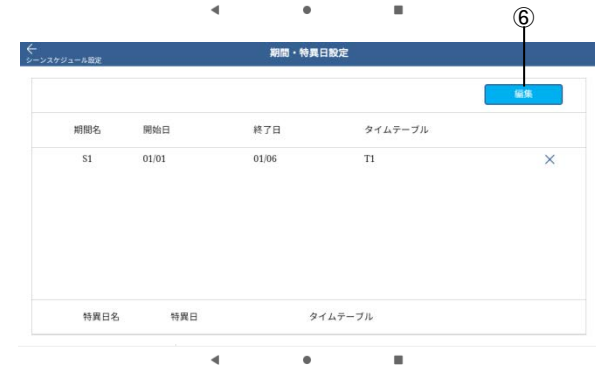

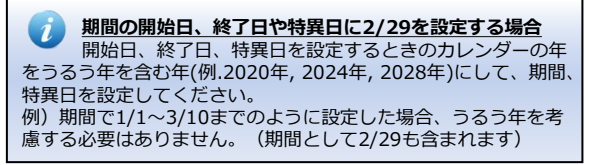

ゾーンにスケジュールを設定します。 ゾーン別に、毎日、週間、期間、特 異日があり、タイムテーブルを設定 します。

- 1. 「HOME」画面▶[設定]▶基本設 定①ゾーン制御[①-3シーンスケ ジュール設定]をタップします。
- 2. ①「シーンスケジュール設定」を タップします。
- 3. ゾーンを選択します。 ②[ゾーンドロップダウンリスト] からゾーンを選択します。
- 4.下記スケジュール設定をタップし, どのタイムテーブルで動作させる か選択します。
- ③[毎日スケジュール設定] 毎日のタイムテーブルを設定しま す。
- ④[週間スケジュール設定] 日~土曜日の個別に、タイムテー ブルを設定します。
- ⑤[特異日・期間スケジュール設定] 特異日・期間のタイムテーブルを 設定します。 ⑥[編集]から内容を設定できます。

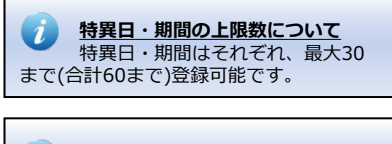

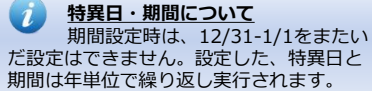

### **ホーム画面操作**

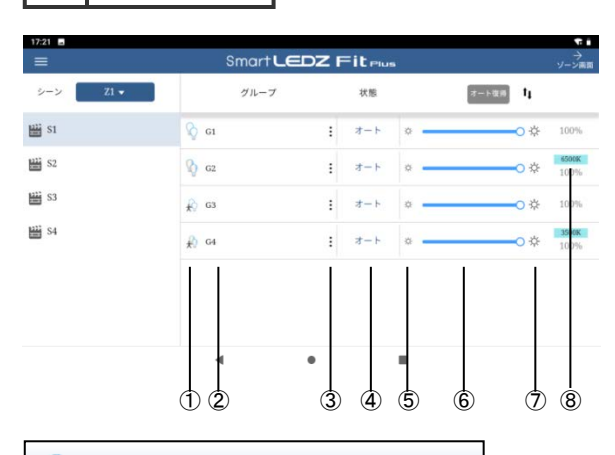

**マニュアル切り換え** センサーグループのみ、状態項目をタップ することでマニュアル操作に変更できます。 センサーグループ以外は、ゾーン制御画面で 変更できます。

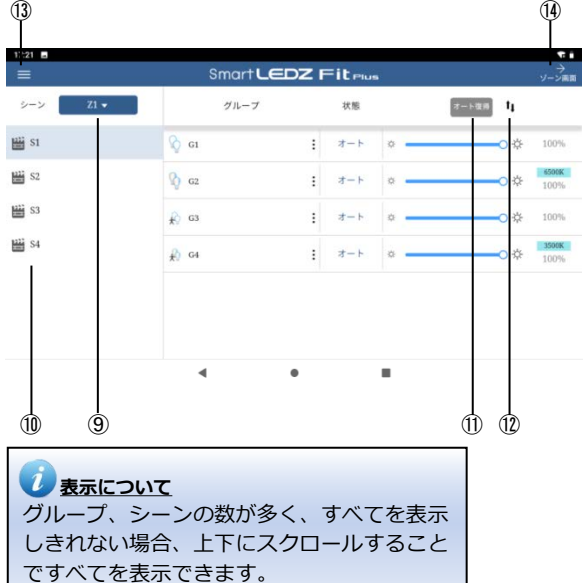

- **●グループ制御** 
	- **①アイコン**
	- **②グループ名**
	- **③グループ設定に移動**
	- **④状態** オート、マニュアル、デマンドを 表示します。

**⑤0%点灯**

**⑥調光率スライドバー** 設定範囲:0%~100%

### **⑦100%点灯**

**⑧色温度変更** 調光調色グループ 設定範囲:2700K~6500K Synca調光調色グループ 設定範囲:1800K~12000K 又は11x11色の選択

### **●シーン制御**

- **⑨ゾーン** 制御したいゾーンを選択します。
- **⑩シーン** 制御するシーンを選択します。

### **●その他**

- **⑪オート復帰** ボタンを押すと、対象ゾーンを スケジュールに復帰させます。
- **⑫ソート機能** グループの表示順を整列させる ことができます。
- **⑬メニュー** 各種設定を行うことができます。
- **⑭ゾーン制御画面へ移動**

**6 操作 ホーム画面操作**

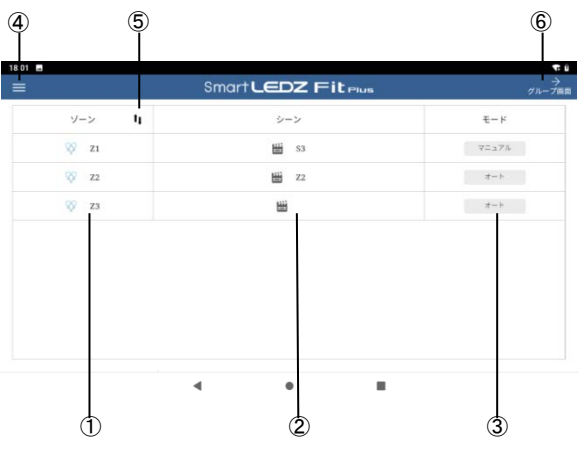

<mark>● シーン制御</mark><br>オートの状態では、シーンを変更できません。 **⑥グループ制御画面へ移動** モードの項目をタップし、マニュアルに切り替えると 変更できるようになります。

### **ゲートウェイ電源起動時の表示について** ゲートウェイの電源起動時は、オート動作の状態がホー

ム画面に反映されませんので、オート復帰ボタンを押し て、画面を更新してください。

### **フーリューグループについて** フーリューグループは、以下の状態が制御可能です。 ・モード:強、風向き:下面 ・モード:弱、風向き:下面 ・モード:除菌、風向き:下面 ・モード:停止 ・モード:除菌、風向き:側面 ・モード:弱、風向き:側面 ・モード:強、風向き:側面

●ゾーン制御

**①ゾーン名**

- **②シーン** 制御したいシーンを選択します。
- **③モード** マニュアル/オートを切り換え できます。

#### ●その他

- **④メニュー** 各種設定を行うことができます。
- **⑤ソート機能**

ゾーンの表示順を整列させる ことができます。

**フーリューⅡグループについて** フーリューⅡグループは、以下の状態が 制御可能です。 ・強 ・中ー強:7段階 ・中 ・弱ー中:5段階 ・弱 ・停止

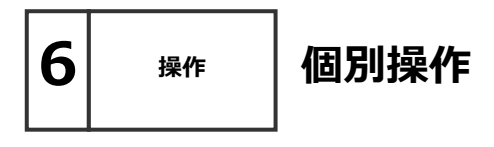

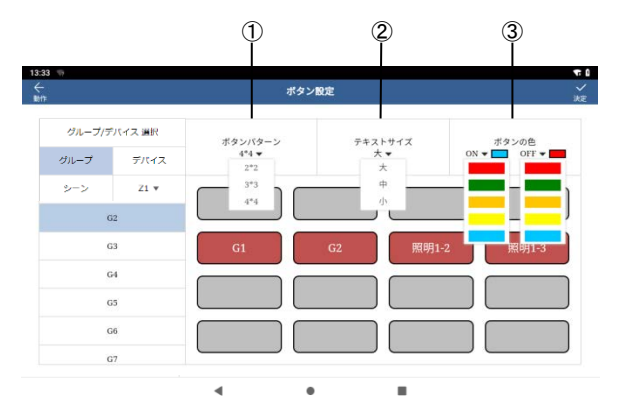

1HOME画面からメニュー(■)を タップしマニュアル操作をタップし てください。

2ボタン設定をタップしてください。

#### **●ボタン設定**

**①ボタンパターン** ボタンの配置数を設定できます。 (2×2, 3×3, 4×4, 4×8, 4×12)

#### **②テキストサイズ** ボタン内に表示されるテキスト サイズを変更できます。

**③ボタンの色** ONとOFFのときのボタンの色を 変更することができます。

**●ボタン登録** 

**④グループ,デバイス,シーン, オート/マニュアル選択** ボタンに登録したい、グループ、 デバイス、シーン、モードを 選択できます。

#### **⑤ボタン**

ボタンをタップすることで、 選択中のグループ、デバイス、 モードを登録できます。

**⑥決定** 設定登録したものを保存できます。 保存すると自動的に操作画面へ 移動します。

### **●その他**

**⑦操作画面へ** ボタン操作画面へ移動します。

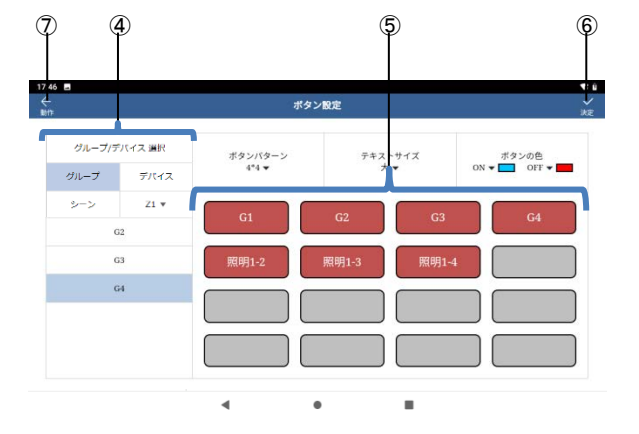

### **ボタンの登録解除**

登録済みのボタンを再度タップすることで、 登録済みのボタンを解除できます。

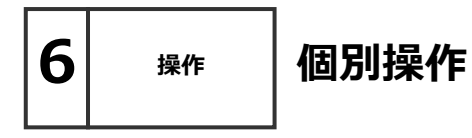

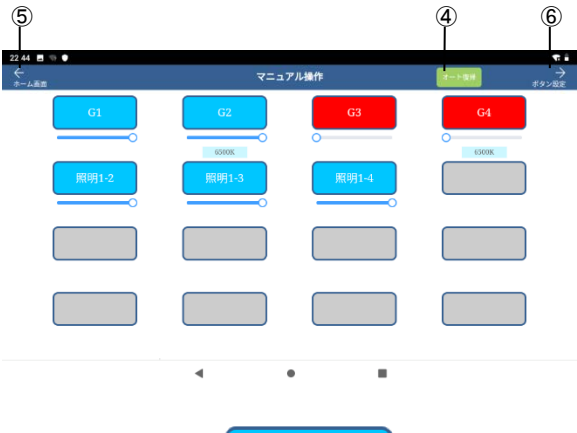

 $G<sub>2</sub>$  $\bigoplus$  $(2)$  $(3)$ - 11 6500K HOME画面からメニュー(■)を タップしボタン操作をタップしてく ださい。

#### **●個別操作**

**①ボタン** ON/OFFを切り替えます。

**②調光率スライドバー** 設定範囲:0%~100%

**③色温度変更** 調光調色グループ 設定範囲:2700K~6500K Synca調光調色グループ 設定範囲:1800K~12000K 又は11x11色の選択

**④オート復帰** ボタンを押すと、対象ゾーンを スケジュールに復帰させます。

**●その他**

**⑤HOME画面** HOME画面へ移動します。

**⑥ボタン設定** ボタン設定画面へ移動します。

調光  $50\%$ Tunable 2700K 6500K 40 00K 調色 Synca 調色 40 00K

メッシュネットワークに登録されて いる全ての照明器具およびデバイスに 対し、調光・調色することができます。 メッシュネットワークに登録されていて、 グループに登録されていない照明器具 およびデバイスも対象になります。

### **1. ALL操作**

 システムに登録されているすべての 照明器具の調光、調光を変更します。

### **2. オート復帰**

オートモードを設定しているゾーン がオート動作に戻ります。

#### **3. 戻るボタン**

HOME画面に戻ります。

**フーリューグループのALL 操作について** フーリューグループのALL操作を行う場合は、以下で 制御されます。 ALL 100%の場合は、モード:強、風向き:下面 ALL 0%の場合は、モード:強、風向き:側面

### **フーリューⅡグループのALL 操作について**

フーリューⅡグループのALL操作を行う場合は、以下で 制御されます。 ALL 100%の場合は、強 ALL 0%の場合は、停止

### **ゲートウェイ設定**

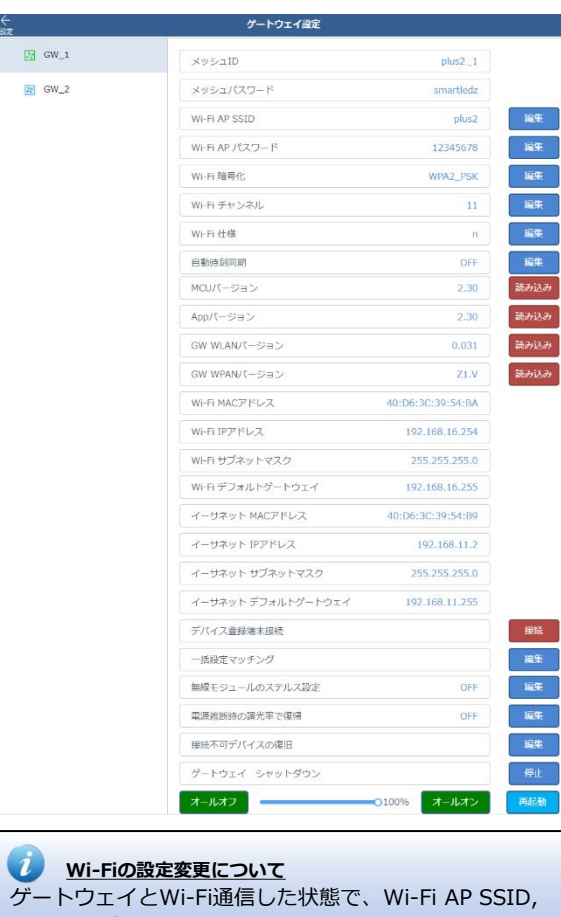

Wi-Fi APパスワード, Wi-Fi暗号化、Wi-Fiチャンネル、 Wi-Fi仕様の設定の変更を行う場合は、設定を反映するた め、変更から3分後に、Wi-Fiの再接続を行ってください。

**ゲートウェイを電源OFFする場合** ゲートウェイ シャットダウンから、シャットダウンを 行った後に、電源OFFにしてください。サーバゲート ウェイをシャットダウンするとシステム全てのゲート ウェイが、サーバゲートウェイ以外は、選択したゲート ウェイをシャットダウンします。

1. ゲートウェイリスト 設定確認したいゲートウェイを選択で きます。

2. 以下は設定編集ができます。 ※編集した場合最後にゲートウェイの[再起 動]をタップしてください。

- ・Wi-Fi AP SSID Wi-Fi接続する際に表示される名前 ・Wi-Fi AP パスワード Wi-Fi接続する際に必要なパスワード ・Wi-Fi 暗号化
- Wi-Fi通信の暗号化方式 ・Wi-Fiチャンネル Wi-Fi通信のチャンネル
- ・Wi-Fi仕様 Wi-Fiの通信規格 b/g, n ・自動時刻同期:ON/OFF ※設定では英数字で設定してください。 以下は設定確認ができます。
- ・メッシュID
- ・メッシュパスワード
- ・MCUバージョン
- ・APPバージョン
- ・GW WLANバージョン
- ・GW WPANバージョン
- ・Wi-Fi MACアドレス
- ・Wi-Fi IPアドレス
- ・Wi-Fi サブネットマスク
- ・Wi-Fi デフォルトゲートウェイ
- ・イーサネットMACアドレス
- ・イーサネットIPアドレス
- ・イーサネットサブネットマスク
- ・イーサネットデフォルトゲートウェイ

以下は操作することができます。 ・無線モジュールのステルス設定 特定のデバイスについて、電波干渉対策を 設定することができます。 ・オールオフ/オールオン ゲートウェイごとに制御下にあるすべての 照明器具の調光率を変更できます。 ・ゲートウェイの再起動 ・一括設定マッチングは、デバイスの設定 をゲートウェイの設定に合わせる機能です。 通常は使用しません。

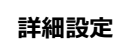

### **シーンセレクターリモコン設定 (ハンディ&壁付)**

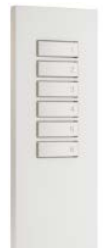

FX-431W・FX-431WA (シーンセレクターハンディリモコン)

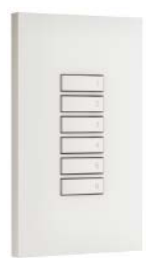

FX-427W・FX-427WA (シーンセレクター壁付リモコン) **■はじめに**

シーンセレクターハンディリモコン(FX-431W・ FX-431WA)とシーンセレクター壁付リモコン (FX-427W・FX-427WA)は、Fit/FitPlusシステム専用 の無線通信方式のリモコンです。 メッシュ通信を経由し照明を制御することが出来ます。 あらかじめコントローラで設定したシーンをリモコン1 台あたり最大6シーンまで登録し、再生することができ るリモコンです。 リモコンで照明を制御するためには、コントローラか

らの設定が必要になります。リモコン単体でのご使用 はできません。

コントローラであらかじめ設定済みのシーンの中から シーンを選び、シーンセレクターリモコンのシーンボ タンに紐付けの設定を行うことで、シーンの再生がで きます。

**■注意事項**

シーン切替えや照明の調光率を無線通信で制御するた め、リモコンボタンを押してから、反応するまで時間 がかかる場合があります。

同一メッシュネットワーク内の見通し半径25m以内で ご使用をください。壁などで囲まれた空間の場合は通 信距離が短くなります。同じシステム内でも、他の メッシュネットワークとは通信できません。

Fit Plusシステムでは、1ゾーンで15シーンの中から6 シーンを選択登録することができます。 ※ゾーンをまたいでのシーン登録はできません。

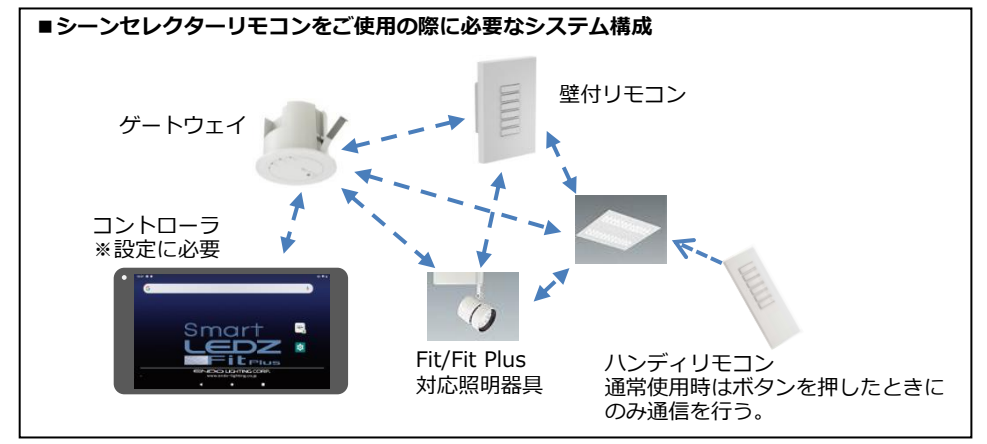

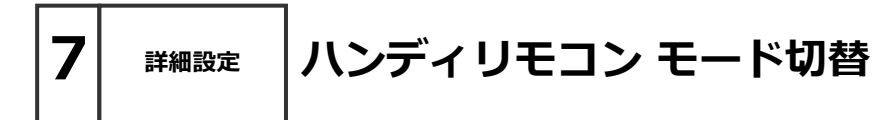

モード切替機能はハンディリモコンにのみ存在する機能です。

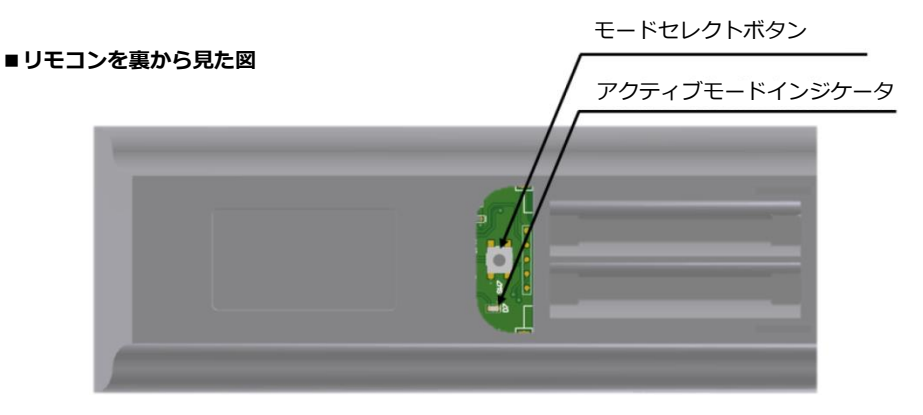

電池カバーを外すとモードセレクトボタンがあります。 初期状態、または通常使用時はスリープモードで使用します。

設定変更の際にモードセレクトボタンを押して、アクティブモードにしてください。 電池の消費量が多いため、設定が完了次第、モードセレクトボタンを再度押し、スリープモードに 移行してください。

#### **■注意事項**

モードセレクトボタンを10秒以上長押しすることで設定が初期化されます。

#### **■インジケータ動作表**

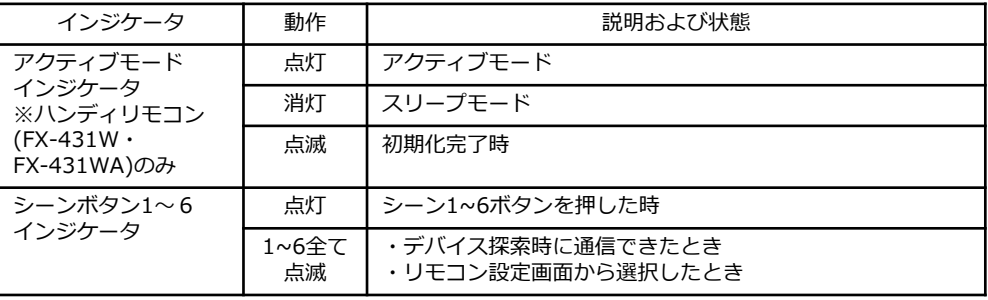

#### **複数ゲートウェイのゾーンをリモコンで制御する場合**  $\boldsymbol{i}$

複数のゲートウェイのメッシュネットワークを跨いだゾーンを、リモコンで制御する場合は、 シーンセレクターハンディリモコン(FX-431WA)とシーンセレクター壁付リモコン(FX-427WA) の方を使用してください。

### **シーンセレクターリモコン設定**

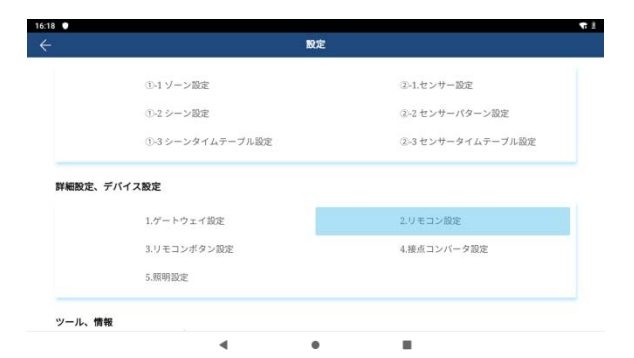

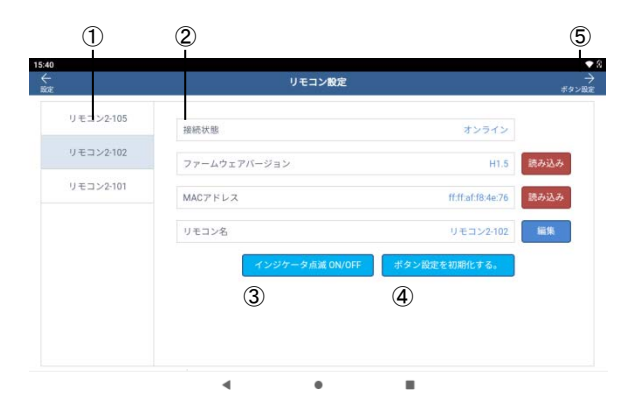

※ハンディリモコンの設定編集及び 操作はアクティブモードに切り替え る必要があります。

①.デバイスリスト 照明配置が完了している リモコンが表示されます。

②.状態表示

以下の設定確認ができます

- ・接続状態
- ・ファームウェアバージョン
- ・MACアドレス

以下の設定編集ができます ・リモコン名

③.インジケータ点滅ON/OFF デバイスリストで選択しているリモ コンを特定したいときにタップしま す。1~6ボタンのインジケータが点 滅し、停止する場合はもう一度タッ プします。

④.ボタン配置リセット リモコンボタン設定済の設定情報を 削除します。

⑤.ボタン設定

リモコンボタン設定画面に遷移しま す。

### **リモコンボタン設定**

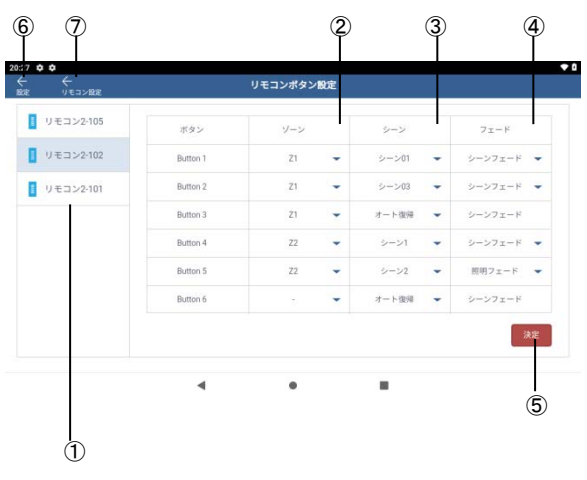

**リモコンのフェード設定について**

 $\bm{l}$ シーンフェードは、ゾーン設定のシーンフェード時間で動 作します。シーンフェードを長時間の設定にしていると、リモコ ン操作時のシーン切り替えにも同じ時間がかかります。 スケジュール設定の都合で、シーンフェード時間は変更できない が、リモコン操作時には、より短時間でシーンを切り替えたい場 合には、照明フェードもしくは、スケジュールフェードの使用を 推奨します。照明フェードの初期値は0秒で、照明フェードの設 定はグループ単位またはデバイス個別で行えます。

**リモコンでのシーン制御について**

リモコンは、同じメッシュネットワーク内で通信を行う制 限がありますが、他のメッシュネットワークにある、同じゾーン の照明については、ゲートウェイ経由でシーン制御が行われます。 ※事前にリモコンの照明配置とシー ン登録を完了させた状態で設定を行 います。

※ハンディリモコンの設定は1台ず つアクティブモードに切り替えて順 番に行ってください。

- ①. リモコン選択 デバイスリストから設定する リモコンを選択します。
- ②. ゾーン選択 ①で選択したリモコンを、ボタ ン別にどのゾーンを使用するか 選択します。
- ③. シーン選択 ボタン別に、シーンリストから シーンまたはオート復帰を選択 します。 ※ゾーンを選択した状態のオー ト復帰は、そのゾーンのみの オート復帰になります。 ゾーンを選択しない状態での オート復帰は、全ゾーンの オート復帰になります。
- ④.フェード シーンフェードまたは、照明 フェードを選択します。

⑤. 決定

1~6のボタン設定が完了すると 決定をタップします。 ※決定ボタンを押した後、リモコン のインジケータが点滅するので、点

滅が終わるまでは次の操作は行わな いでください。

⑥. 設定 設定画面に遷移します。

※ハンディリモコンはモードセレク トボタンを押してスリープモードに 切り替えます。

⑦. リモコン設定 リモコン設定画面に遷移します。

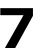

### **センサー設定 センサー使用上の注意点**

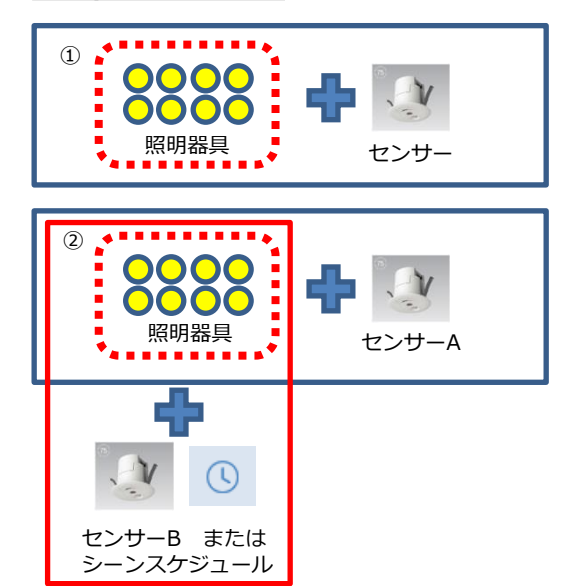

①OK:センサーグループに照明器 具とセンサーを登録します。 人感センサ―の場合10台まで1グ ループに登録可能です。

②NG:センサーグループの照明は、 他の照明グループやセンサーグルー プに重複設定することはできません。

※設定状態によりセンサースケ ジュールのパターン切り替わり時間 は最大1分かかることがあります。

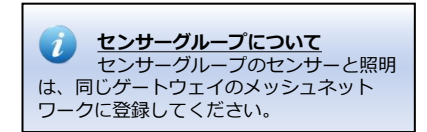

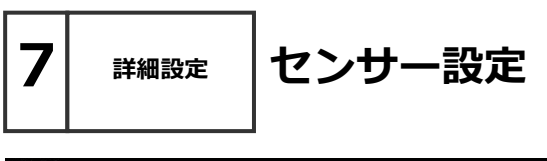

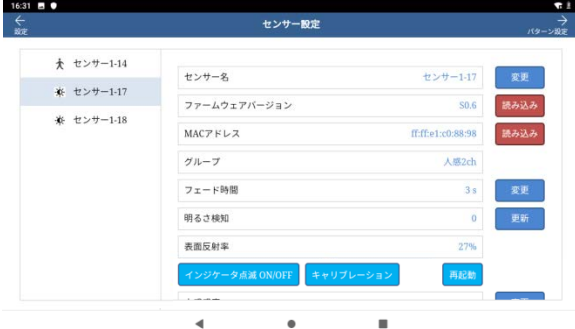

使用するセンサは全てキャリブレー ションを以下の手順で実施してくだ さい。

- 1. キャリブレーションを行うセン サーグループの照明器具を 100%調光、外光の影響がない 夜間などの環境にします。
- 2. 明るさ検知の[更新]をタップし [キャリブレーション]をタップ、 センサー直下の照度を入力し [決定]をタップします。

#### ・フェード時間

センサー制御時のフェード時間 FX428WA/BAのみで構成される センサーグループの場合フェード イン/アウト共に適応されます。

- ・明るさ検知 センサーが検知している明るさで キャリブレーション時のLuxの値 に相当します。
- ・表面反射率 明るさ検知の補正値 ・インジケータ点滅ON/OFF
	- 設定中のセンサー特定時に使用し ます。
- ・再起動
- ・人感感度 通常6で使用します。 感度:強1~15弱 ・照度感度
- キャリブレーション時に自動選択 されます。
- 感度:強1~7弱

**7 詳細設定**

### **センサーグループ設定**

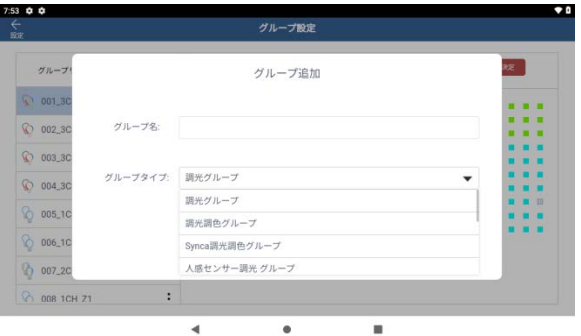

アイコン | グループタイプ 人感センサー 术 調光グループ  $\hat{\mathbf{x}}$ 人感センサー 調光調色グループ 人感センサー **A** Synca調光調色グループ 照度センサー  $\delta$ 調光グループ 照度センサー  $\bullet$ 調光調色グループ 照度センサー  $\mathbf{c}$ Synca調光調色グループ

センサーグループ設定を作成します。 作成方法は、グループ設定のページ を参照ください。

照明グループとは別に、センサー グループを設定することで、照度/ 人感センサーのいずれかに連動した 動作が可能になります。センサータ イムテーブルを設定することで、1 日の動作パターンを作成することが できます。

また、1日の動作パターンを、セン サースケジュール設定でセンサーグ ループごとに、毎日や,曜日毎に違 うスケジュールで動作させたり、特 定の日だけ、違うスケジュールで動 作させたりすることができます。

※フーリューは登録できません。

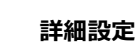

### **センサーパターン設定**

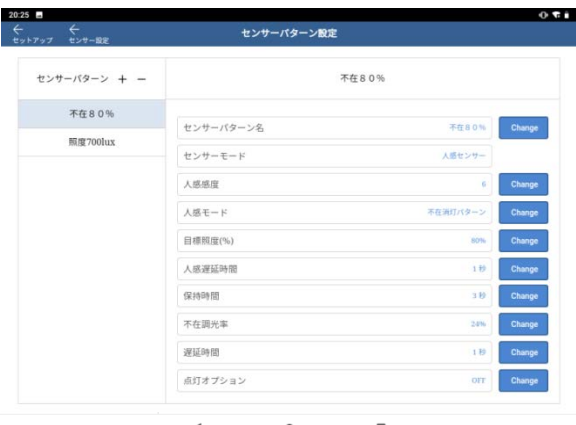

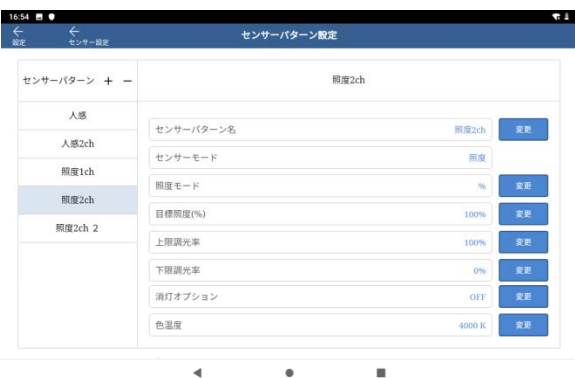

 $\blacksquare$ 

**設定上限数について** センサーパターンは,最大20パターンです。 **照度モード、人感モードでの色温度制御設について** 調光調色やSynca調光調色グループの色温度制御を 行う場合、センサーはFX428BA/WAを使用して ください。

センサーパターン作成は以下の手順 です。

- 1. センサーパターンリストの[+]を タップします。
- 2. パターン名の入力とセンサー モードを選択して[決定]をタッ プします。
- 3. センサーパターンリストから作 成したパターンを選択し、詳細 な設定値を入力していきます。
- ■センサーモード:照度
- ・照度モード 次ページ参照
- ・上限調光率 センサースケジュール動作中の 上限調光率を設定します。 ・下限調光率
- センサースケジュール動作中の 下限調光率を設定します。
- ・消灯オプション [100~200%] 外光のみで目標照度×設定%以上 の照度が確保できている場合、下 限調光に関係なく消灯させる機能。
- ・色温度 調光調色又はSynca調光調色 グループの場合、色温度を 設定できます。
- ■センサーモード:人感
- ・人感モード 次ページ参照 ・点灯オプション [0~100%] 外光のみでキャリブレーション時 照度×設定%以上の照度が確保で きている場合、人感検知しても点 灯させない機能。

・色温度 調光調色又はSynca調光調色 グループの場合、色温度を 設定できます。

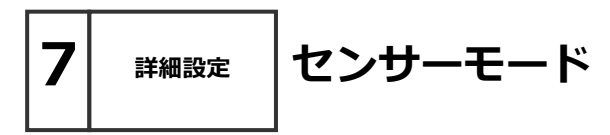

- **■センサーモード**
- ・センサーモード:照度 照明器具の光 + 外光 = 目標照度 になるように調光率を制御します。
- ・センサーモード:人感 人感検知後、目標調光率で点灯し、その後の動作はパターンにより異なります。 以下の図にパターン別の動作を示します。 ※FX428BA/WAのみで構成されるセンサーグループではフェード設定された値が 全てのフェードイン/アウトに適応されます。

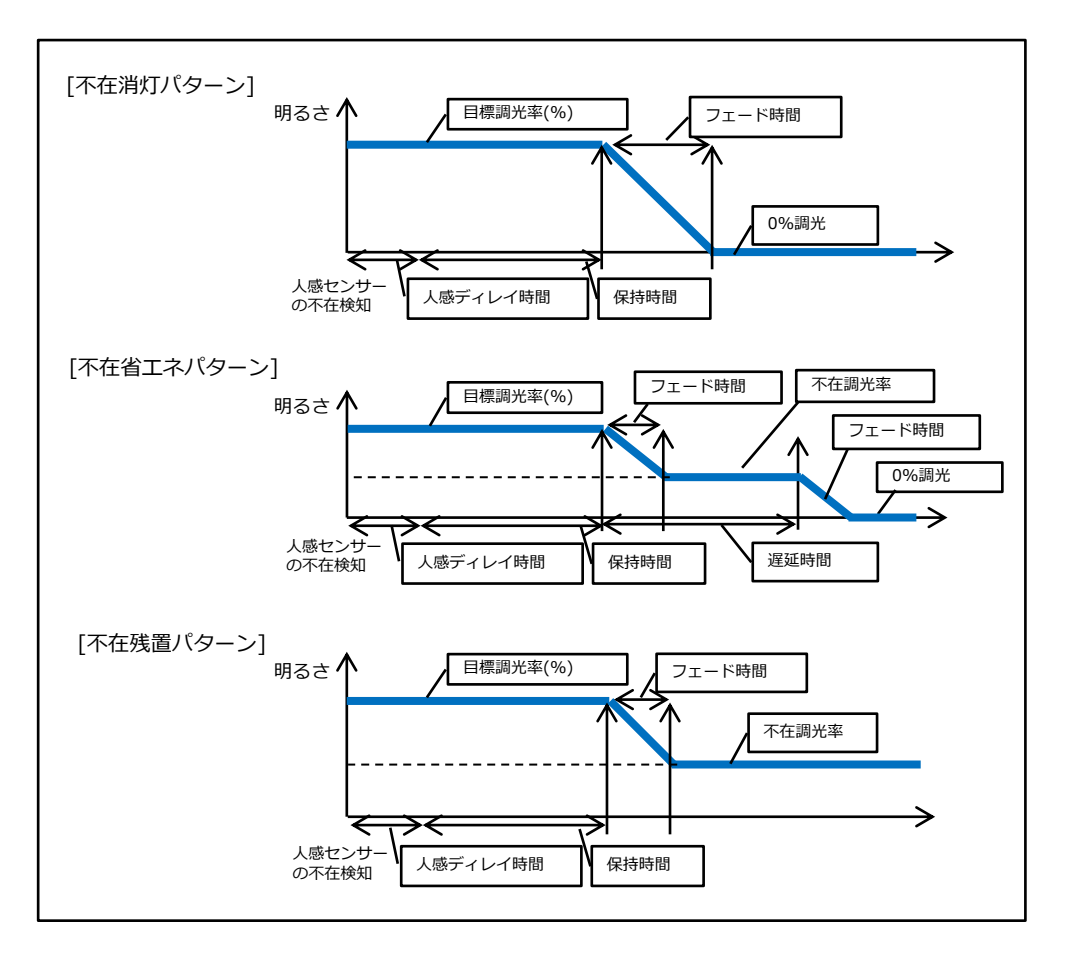

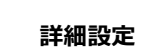

**センサータイムテーブル設定**

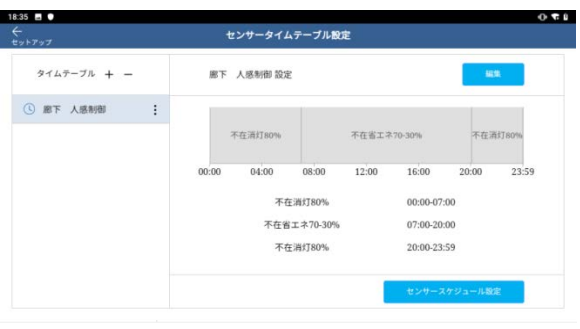

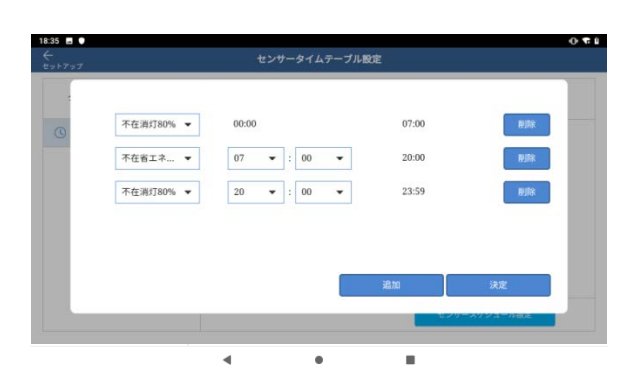

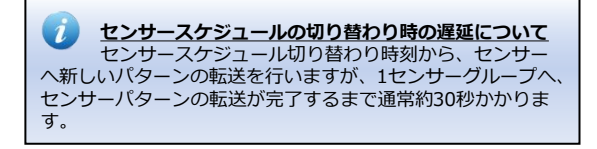

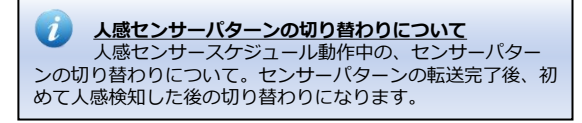

センサータイムテーブル作成は以下 の手順です。

- 1. タイムテーブルリストの[+]を タップします。
- 2. タイムテーブル名の入力後、 [決定]をタップします。
- 3. タイムテーブルリストから作成 したタイムテーブルを選択し、 編集をタップします。
- 4. 0:00時からセンサーパターンと 開始時間を設定します。すべて の入力が完了すると[決定]を タップします。
- 5. 必要なタイムテーブルがすべて 作成できると「センサースケ ジュール設定]をタップします。

※センサータイムテーブルは、 システム最大20まで、1タイムテー ブル当たり、48回のシーン切替設 定が可能です。

### **センサースケジュール設定**

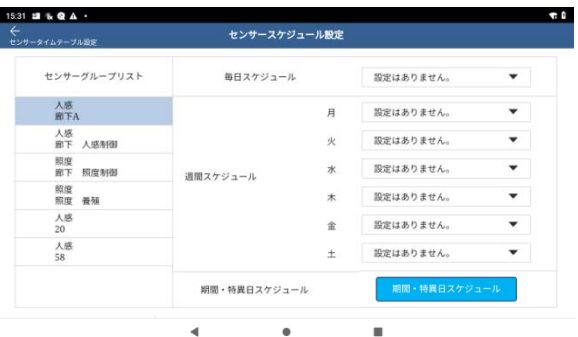

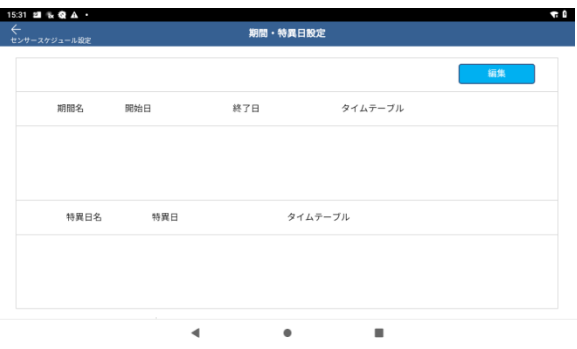

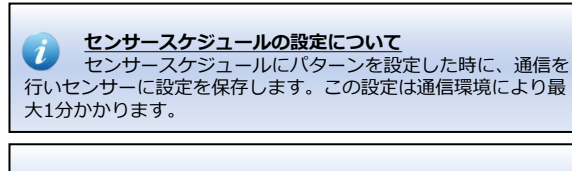

**期間の開始日、終了日や特異日に2/29を設定する場合** Ĩ 開始日、終了日、特異日を設定するときのカレンダーの年 をうるう年を含む年(例.2020年, 2024年, 2028年)にして、期間、 特異日を設定してください。 例)期間で1/1~3/10までのように設定した場合、うるう年を考 慮する必要はありません。(期間として2/29も含まれます)

センサースケジュール設定は以下の 手順です。

- 1. センサーグループリストから設 定したいグループをタップし選 択します。
- 2. 毎日、週間、期間、特異日の設 定を行います。

※重複する日は、 毎日<週間<期間<特異日の順に 優先されます。

※期間、特異日は、それぞれ最大 30まで設定可能です。

※期間は、12/31-1/1をまたいだ設 定はできません。

※期間、特異日は、毎年繰り返しの 動作になります。特定の年のみの動 作は設定できません。

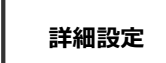

**センサースケジュールを 設定しない場合 7 詳細設定**

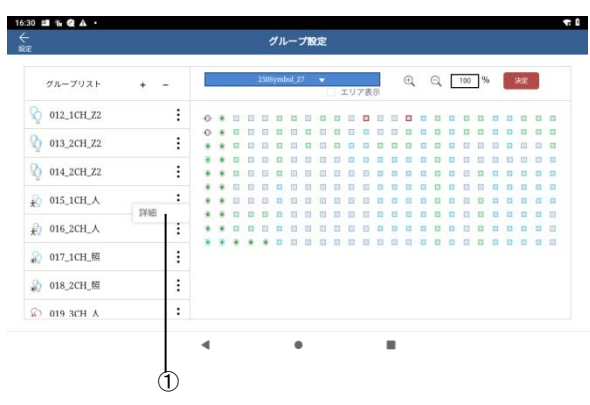

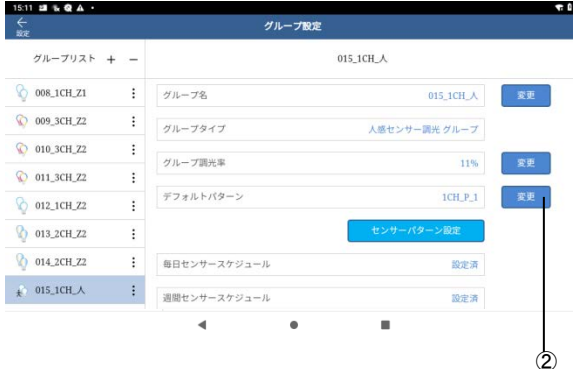

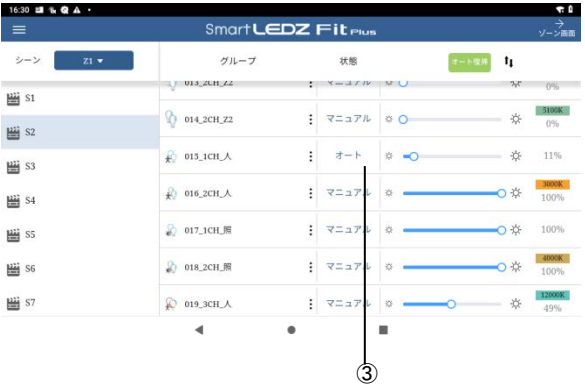

センサーグループの運用について、 1つセンサーパターンのみの運用で、 センサースケジュールで複数のパ ターンを切り替えしなくてもよい場 合は、グループ設定のデフォルトパ ターンを使用して、スケジュール設 定の代わりにすることも可能です。

●前ページのセンサースケジュール との併用はできません。

- 1. 「HOME」画面▶[設定]▶[グ ループ設定]をタップします。 グループリストから、対象のセ ンサーグループを選択し、グ ループ名の横の[ : ]をタップ し、[詳細]をタップします。
- 2. [デフォルトパターン]にセン サーパターンを設定します。
- 3. 「HOME」画面で対象のセン サーグループを選択し、状態を [オート]にします。

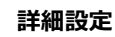

### **照明デバイスの詳細設定**

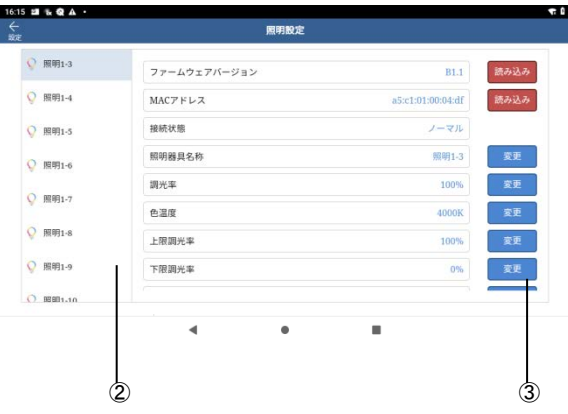

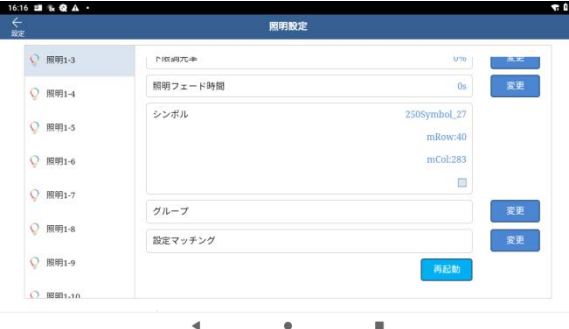

照明器具デバイスの詳細を任意で設 定することができます。

1. 「HOME」画面▶[設定]▶詳細設 定[5.照明設定]をタップします。 2. 「デバイスリスト」から照明デ バイスを選択し、「照明設定」画面 が表示されます。 3. 照明設定では、デバイスの ファームウェアバージョン確認及び

照明器具名称・調光率・色温度・上 限調光率・下限調光率・フェード時 間・グループの設定変更が可能です。

設定後、[←設定 ]押して設定を終 了します。

●設定マッチングは、デバイスの設 定をゲートウェイの設定に合わせる 機能です。通常は使用しません。

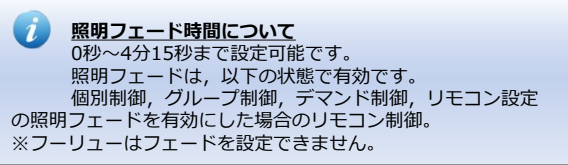

### **7 詳細設定 接点コンバータ設定**

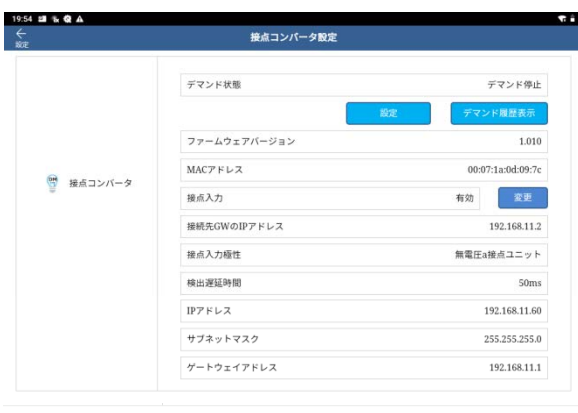

 $\blacktriangleleft$  $\bullet$ ×

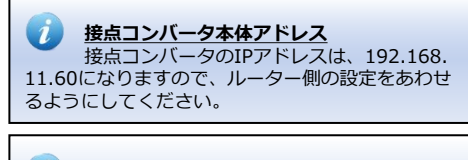

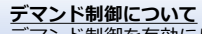

 $\overline{\boldsymbol{\iota}}$ 

 $\mathbf{I}$ 

デマンド制御を有効にしたグループは、デマ ンド発生中は、デマンド調光率、デマンド色温度で 設定した状態(DUVも含む)で制御されます。ただし、 調光率は、デマンドが発生した時点の調光率と比較 し、低い方の調光率で制御されます。デマンドが停 止すると、オート運転の場合は、現在のスケジュー ルに復帰します。マニュアルの場合は、デマンド発 生前の状態に戻ります。

#### **デマンド制御中のオート運転について**

デマンド制御中は,オート運転中でもスケ ジュールの切り替わりが来てもスケジュールは切り 替わりません。

**センサーグループのデマンド制御について** センサーグループは、デマンド制御を行うこ とはできません。

接点コンバータの設定を行います。

●接点コンバータは1システムに1台ま で、24時間給電にしてください。 ●接点コンバータ使用するには、 サーバーゲートウェイのIPアドレスを 192.168.11.2に設定します。 ●接点コンバータの設定は、接点コン バータの接点入力がオフの状態で行って ください。

1. 「HOME」画面▶[設定]▶詳細設定 [4.接点コンバータ設定]をタップします。

2. 以下は設定編集ができます。

- ・接点入力 接点入力の有効/無効を設定します。 ・接続先GWのIPアドレス 接点コンバータが接続するサーバGW のIPアドレスを設定します。
- ・接点入力極性 接点のa/b極性を設定します。 ・検出遅延時間 接点入力がオンを検出する遅延時間 です。10m~1000msで設定します。
- ・接点コンバータ IPアドレス
- ・接点コンバータ サブネットマスク
- ・接点コンバータ デフォルトゲート
- ウェイアドレス

以下は設定や状態の確認ができます。

#### ・デマンド状態

接点コンバータの入力の状態が確認 できます。

- ・デマンド履歴表示 デマンド履歴の確認、テキスト出力 が可能です。
- ・ファームウェアバージョン 接点コンバータのファームウェア バージョンが表示されます。
- ・MACアドレス 接点コンバータのMACアドレスが 表示されます。

設定後、[←設定 ]押して設定画面に戻 ります。

### **7 詳細設定 接点コンバータ設定**

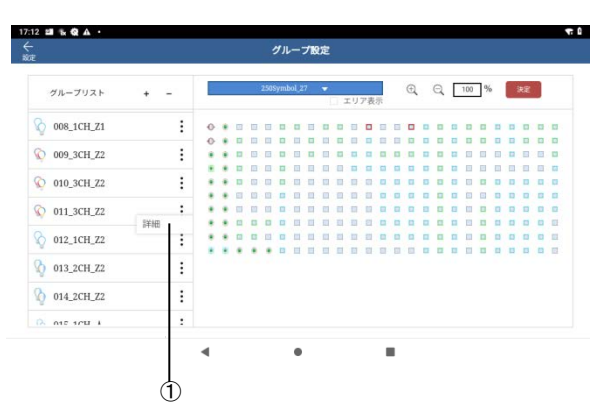

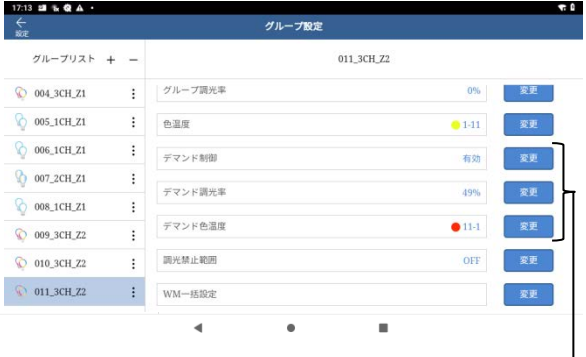

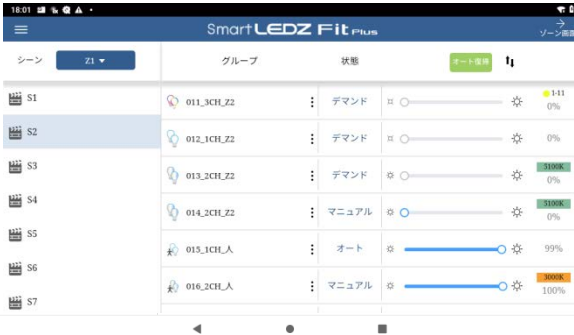

接点コンバータの接点入力の状態(デマ ンド発生/デマンド停止)に連動させる 照明グループについて、 設定を行います。

- 1. 「HOME」画面▶[設定]▶[グルー プ設定]をタップします。グループ リストから、対象の照明グループ を選択し、グループ名の横の[ : ] をタップし、[詳細]をタップしま す。
- 2. デマンドの設定を行います。

#### ・デマンド制御 制御の有効/無効を設定します。 ・デマンド調光率 デマンド発生時に遷移する調光率 を0~100%の範囲で設定します。 ・デマンド色温度 デマンド発生時に遷移する色温度 を設定します。調光調色グループ、 Synca調光調色グループで設定 可能です。 調光調色グループ 設定範囲:2700K~6500K Synca調光調色グループ 設定範囲:1800K~12000K 又は11x11色の選択 フーリューグループ(Ⅱ含む):停止 ・フェード時間 照明フェード時間が有効になります。 WM一括設定からグループ単位で 設定可能です。 上限4分15秒

設定後、[←設定 ]押して設定画面に戻 ります。

●デマンド制御を有効にしたグループ は、デマンド発生中、「HOME」画面 のグループの状態の表示が「デマンド1 になります。

●デマンド切替時には、グループの現 在の調光率とデマンド調光率を比較し、 低い方に遷移します。 デマンド調光率に遷移しない場合,デ マンド色温度にも切替わりません。

 $\ddot{2}$ 

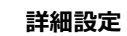

### **パソコンとタブレット型コントローラ をmicroUSBケーブルで接続する方法**

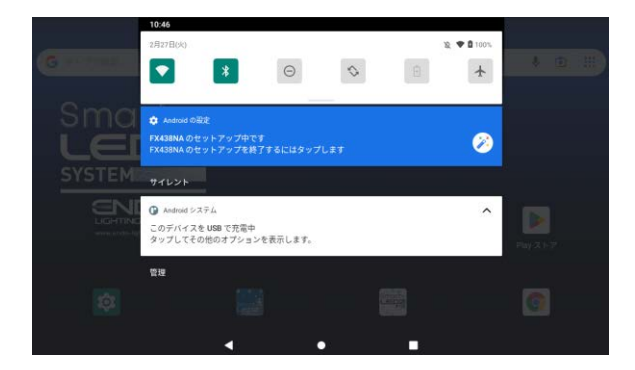

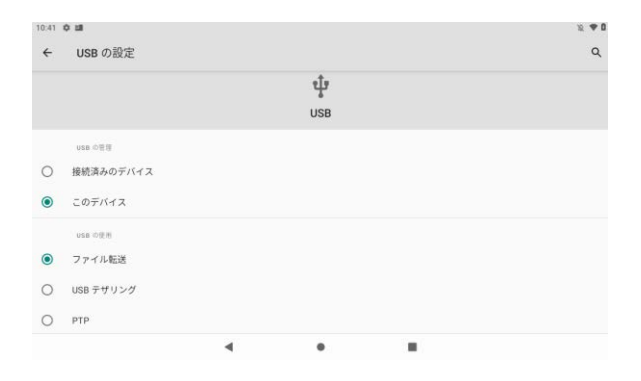

パソコンから図面データやファーム ウェアアップグレードデータをコン トローラに転送する際の接続手順で す。

- 1. ケーブル接続 データ通信用microUSBケーブ ルで、パソコンとコントローラ を接続します。
- 2. USB設定画面 コントローラ画面に画面上部か ら下方向にスワイプし「通知パ ネル」を表示させます。[この デバイスをUSBで充電中]と表 示されている箇所をタップし USB設定画面を開きます。
- 3. ファイル転送設定 USB使用の[ファイル転送]を選 択します。
- 4. パソコン側からは、コントロー ラがストレージとして認識し,図 面データやファームウェアアッ プデートデータなどコントロー ラに転送することができます。 パソコン上からは、コントロー ラのデータへは、以下のフォル ダにアクセスします。"コン ピュータ¥\*\*\*\*\*\*(コントロー ラ名)¥内部共有ストレージ ¥Download"
- 5. データ転送の確認後、パソコン とコントローラからmicroUSB ケーブルを取り外して、接続を 終了します。

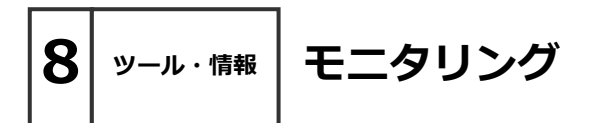

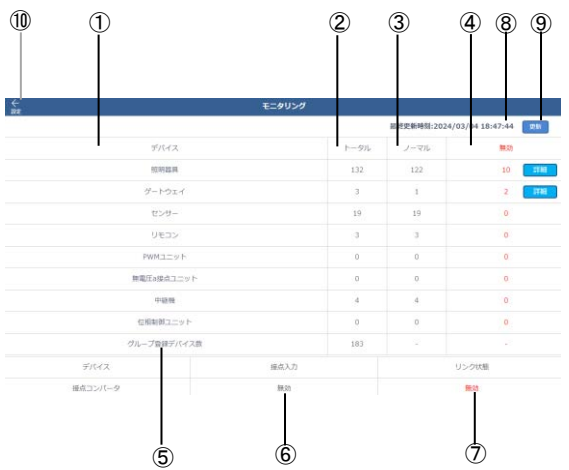

### **詳細ボタン**

無効のデバイスがある時のみ表示されます。

無効なデバイスIDとデバイス名を確認する ことができます。

#### **各種デバイスの通信状態を確認するこ とができます。**

- 1HOME画面からメニュー(■)を タップし設定をタップして ください。
- 2ページ下部にあるモニタリングを タップしてください。
- **●モニタリング内容**

#### **①デバイス**

- **②トータル** 項目のデバイス合計数を表示
- **③ノーマル** 通信できている台数を表示
- **④無効** 通信できていない台数を表示
- **⑤グループ登録デバイス数**

グループに登録したデバイス数 を表示します。 ※3000を超えるデバイスは 登録できません。

**⑥接点入力**

接点コンバータの接点入力の 有無を表示

**⑦リンク状態**

接点コンバータとの通信の有効 無効を表示

**⑧情報更新時間** 最終の情報更新した時間を表示

⑨更新

モニタリングを更新します。

**●その他**

**⑩設定画面へ移動**

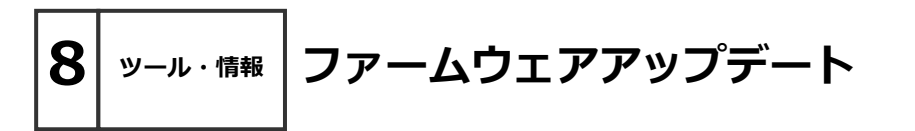

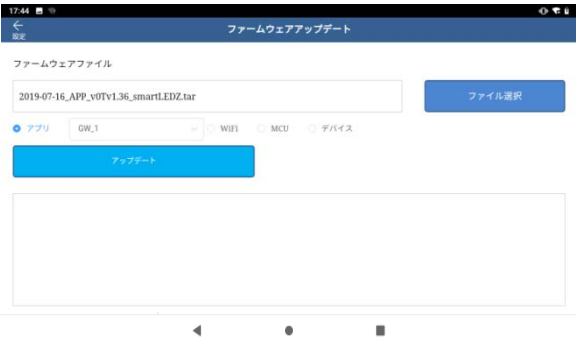

※アップデートを行う際は専用のアップ デートファイルが必要です。 ※アップデート手順は変動することがあ る為、詳細は最寄りの営業所にお問い合

アップデート手順は必ず以下の順で行い ます。 ①MCU

 ②アプリ ③デバイス

わせください。

- ④Wi-Fi
- 1. ファイル選択 ファームウェアファイルを指定します。
- 2. ファイル種類 選択するファイル種類は以下 MCU:BL2ファイル アプリ:TARファイル Wi-Fi:BINファイル デバイス:BINファイル
- 3.ラジオボタン 選択後、ドロップダウンリスト が表示されるものはアップデート 対象のデバイスを選択してください。
- 4.アップデート ボタンをタップすると実行されま す。

### 5.状態表示欄

アップデートが開始されると進捗 状況が表示されます。アップデー トが完了するまでゲートウェイや コントローラ、デバイスの電源を ONにしておいてください。※ハ ンディリモコンの場合アクティブ モードにします。 ※アップデートが完了してない ゲートウェイがある場合やアプリ、 WiFi、デバイスのアップデートが 未完の場合、手順1~5を行って ください。

6.設定 設定画面に戻ります。

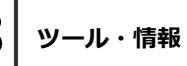

**8 ツール・情報 バックアップ・リストア**

⑩ バックアップ・リストア パックアップ グループ/シーン/スケジュール 設定データを保存 保存先: ◎ コントローラ ○ ゲートウェイ  $_{\oplus}$ リストア バックアップデータ呼出元: ● コントローラ ○ ゲートウェイ  $\mathcal{O}$ インボート 事前設定データインポート ③ エクスポート csvデータをエクスポート ④ データ送信 事前設定したデータを照明器具(WM)ヘデータ送信  $\binom{6}{5}$ データ送信  $\Box \mathcal{I}$ ゲートウェイの動作ログを保存 ダウンロード方法: ● 一括 ○ 分割 ⑥ APIログ ゲートウェイAPI操作ログを保存します。 ⑦ ログオプション ログ取得の設定 編集 ⑧ デバイス デバイス情報をエクスポート ⑨ $\overline{a}$ ٠

「HOME」画面▶[設定]▶ツール・ 情報 [2.バックアップ・リストア]を タップします。

①. バックアップ 設定データを保存します。 コントローラかゲートウェイに保存 先を選択します。 ※設定完了後に、バックアップを 取得してください。 ※コントローラは、設定操作してい る端末です。

以下②~⑨は通常使用しません。 ②.リストア ③.インポート ④.エクスポート ⑤.データ送信 ⑥.ログ ⑦.APIログ ⑧.ログオプション ⑨.デバイス

⑩. 設定 設定画面に遷移します。

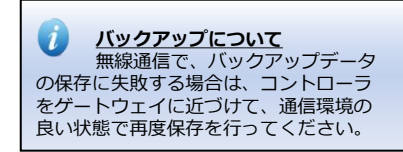

**リストアについて** バックアップで保存したファイル から、設定を復元することができます。 別システムのバックアップデータでリス トアを行うと、システムを使用できなく なりますので行わないでください。

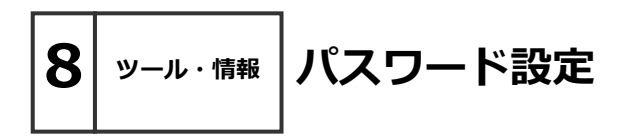

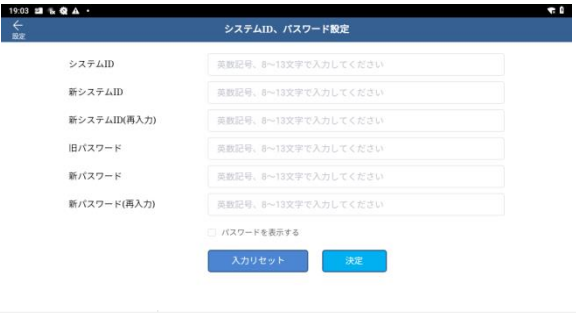

 $\bullet$ 

×

 $\blacktriangleleft$ 

設定画面でセキュリティのため変更 を抑制したい機能に設定するパス ワードを変更できます。

以下の機能を開くときにパスワード (同一)が要求されます。一度パス ワードを入力すると、アプリを終了 するまでパスワード要求画面は表示 されません。

・ホーム画面、セットアップ、シス テムパスワード設定

**旧システムID入力 新システムID入力 新システムID再入力 旧パスワード入力 新パスワード入力 新パスワード再入力**

**決定ボタン**

**パスワードは、マニュアルのメモに 記載保存するなど忘れないようにし てください。**

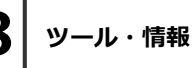

 $\frac{e}{m}$ 

 $\overline{\text{GW}_a \text{1}}$ 

## **8 ツール・情報 バージョン情報**

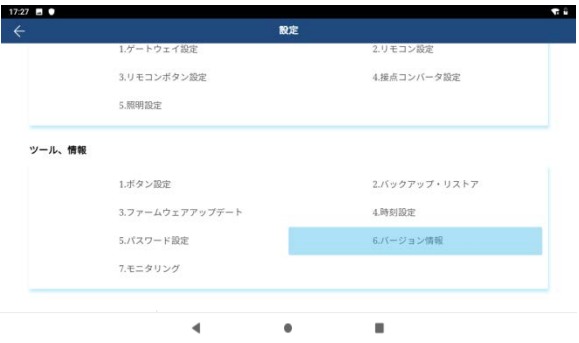

バージョン情報  $GW<sub>-2</sub>$ App: 2.30 App: 2.30  $\begin{tabular}{|c|c|} \hline \multicolumn{3}{|c|}{BAAA} \\\hline \multicolumn{3}{|c|}{BAAA} \\\hline \multicolumn{3}{|c|}{BAAA} \\\hline \multicolumn{3}{|c|}{BAAA} \\\hline \multicolumn{3}{|c|}{BAAA} \\\hline \multicolumn{3}{|c|}{BAAA} \\\hline \multicolumn{3}{|c|}{BAAA} \\\hline \multicolumn{3}{|c|}{BAAA} \\\hline \multicolumn{3}{|c|}{BAAA} \\\hline \multicolumn{3}{|c|}{BAAA} \\\hline \multicolumn{3}{|c|}{BAAA} \\\hline \multicolumn{3}{$ MOU: 2.30 MCU: 2.30 GW WLAN: 0.031 GW WLAN: 0.031 GW WPAN: 21.V GW WPAN: 21.V

セットアップ画面、ツール・情報 「6.バージョン情報」で確認するこ とが出来ます。

 $\overline{\phantom{a}}$  $\bullet$  $\mathbf{B}$ 

### **■施工について**

- Q 見通し25mについて詳しく教えてください。
- A 見通しとは、タブレットなど各ユニットから見て、通信するユニットが見通しできることです。 壁・柱・断熱材など障害物がある場合は、短くなります。 施工時に、設置環境を十分確認していただき、施工お願いします。
- Q 設置場所には他の2.4GHz機器があります。通信は可能ですか。
- A 同じ周波数帯(2.4GHz)の機器がある場合、電波干渉による通信障害が起きる可能性があ ります。 メッシュ方式の通信は空きチャンネルを探して通信し最小限に障害を抑えています。 Wi-Fi通信においては任意にチャンネルを変更し空きチャンネルがあれば干渉を回避すること が出来ます。設置環境によっては有線調光タイプの器具をお勧めします。
- Q Fit Plus以前のSmart LEDZシステムを導入しています。同じシステムとして共有できますか
- A 本システムは従来のSmart LEDZと仕様が違っています。同じコントローラを使用し て制御することはできません。別システムとして施工・設定をお願い致します。
- Q 隣接する店舗に同じシステムを導入する予定です。なにか問題がありますか。
- A 同時に設定作業すると、隣接する店舗のユニットを検出します。設定時間をずらして行ってく ださい。
- Q 運用中に一部の照明の電源をOFFすることがあります。なにか問題がありますか。
- A 電源OFFした照明より遠くにあるデバイスにメッシュネットワーク通信が届かなくなる可能性 があります。あらかじめ、照明の電源をOFFにする範囲が分かる場合は、その範囲の通信を 中継できるように、24時間給電のデバイスを設置することをおすすめします。
- Q ゲートウェイ1台のシステムですがルーターが必要ですか。
- A ゲートウェイ1台の場合もルーターを使用してください。

### **■設定について**

- Q 照度センサーは何台まで接続できますか
- A 照度センサーは、1グループに1台まで接続することができます。
- Q システムに接続できるLED照明器具は何台ですか。
- A LED照明器具は1ゲートウエイあたり最大250台接続することが可能です。ただし、ゲート ウエイ、リモコン、センサーを接続した場合は、それらを含む最大が250台となり、 最大12ゲートウエイの連結により最大3000台接続できます。
- Q グループ、シーンの登録はいくつまでできますか。
- A 1システムあたりグループは200、ゾーンは50、1ゾーンあたりのシーンは15まで登録でき ます。センサーグループは、1ゲートウェイあたり5グループまでです。
- Q 人感センサーと照度センサーを同一グループで設定・接続できますか。
- A 人感センサーと照度センサーを同一グループで使用することはできません。

- Q 人感センサーは何台まで接続できますか
- A 人感センサーは、1グループに10台まで接続することができます。
- Q 照度センサーと連動して照明の色温度の制御はできますか。
- A 照度センサーと連動して照明の色温度を制御することはできません。
- Q 壁付け/ハンディタイプ シーンセレクターリモコンにシーン登録はいくつまでできますか。
- A 各リモコンに6シーンを登録できます。1ゲートウエイあたり壁付けタイプとハンディータイプ 合計10台まで使用することができます。
- Q 設定の変更を行うことがあります。なにか問題はありますか。
- A 設定の変更は、システムに含まれる全てのデバイスを電源ONの状態にして行ってください。 設定の変更は、該当のデバイスと通信を行います。全てのデバイスの電源をONにしない場合 は、デバイスに通信が届かず、正常に設定変更ができない可能性があります。 シーンセレクターハンディリモコンは、リモコン個別に設定変更を行ってください。
- Q グループ設定で、デバイスがグループに登録できないことがあります。
- A 登録時の通信がデバイスに届いていない可能性があります。グループに登録するシンボルを 再度選択し、登録を行ってください。

### **■調光について**

- Q LED照明器具の調光率を教えてください。
- A LED照明器具の調光率は、機種によって違いますので、仕様図などご確認ください。
- Q 位相調光ユニットは他社の位相調光器具を接続することができますか。
- A 他社の位相調光器具を接続することはできません。ENDO専用の位相調光器具を ご使用ください。
- Q 位相調光ユニットへ接続できる位相調光器具の台数を教えてください。
- A 位相調光ユニットに接続できる位相調光器具は、機種によって違いますので仕様図などで確認 お願い致します。
- Q 調光・調色の色温度範囲を教えてください。
- A 調光率は調光グループ:0% 5%-100% その他グループは0% 1%-100% 色温度範囲は、調光調色グループ:2700K-6500K Synca調光調色グループは1800K-12000K又は11x11のカラーパレットより指定 (対象器具により異なる場合があります。)

- Q LED照明器具の電源をオフし、再度オンしたときの調光率はいくらですか。
- A LED照明器具の電源オフし再度オンとした時の調光率は オフした時の調光率で復帰します。 但し、0%でオフした時は、5%で復帰します。調光率の保存には、変更後5秒間必要です。

### **■各デバイスについて**

- Q シーンセレクター壁付けリモコンは実行しているシーンを確認することができますか。
- A シーンを選択・ボタンを押すと、赤色LEDが点灯し、照明器具が切り替えたシーンで点灯しま すので、確認することができます。
- Q ゲートウェイの時刻は電源オフ後何日保持していますか。
- A 2日間保持します。時刻が間違っている場合はコントローラで時刻合わせを行います。
- Q 専用コントローラは他のアプリをインストールすることができますか。
- A 他のアプリはインストールしないでください。
- Q 専用コントローラはインターネットへの接続が必要ですか。
- A 不要です。専用コントローラはインターネットへの接続なしでお使いいただけます。
- Q 専用コントローラのアプリケーションはアップデート可能ですか。
- A インターネットに接続してのアップデートにも対応しておりませんのでアップデートは最寄り の営業所にお問い合わせください。
- Q 照明器具の追加や交換は可能ですか。
- A 可能です。既存のグループへの照明器具の追加、交換となる場合は、そのグループに関連する、 シーン、スケジュールの再設定が必要になります。
- Q 照明配置画面のデバイスリストに、"未知デバイス"と表示されます。
- A 通信環境の影響でデバイスのスキャンが完了していない可能性があります。デバイスリストの 項目の[…]をタップし、個別再スキャンを行ってください。また、本システムに対応して いない機器の可能性があります。その場合は項目を左にスライドし、[削除]をタップしキック アウトを行ってください。
- Q Smart LEDZ Fit 用のゲートウェイ(FX-425WA/BA)をスキャンするとどうなりますか。
- A デバイスリストに、"未知デバイス"と表示されます。本システムに対応していない製品なので、 項目を左にスライドし、[削除]をタップしキックアウトを行ってください。
- Q メッシュネットワークについて、注意事項はありますか。
- A メッシュネットワークを正常に保つため、複数端末で同時にメッシュスキャンする操作や、 同時にキックアウトする操作、一方メッシュスキャン、一方キックアウトの同時操作は行わな いでください。

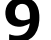

### ■**アプリの設定上限について**

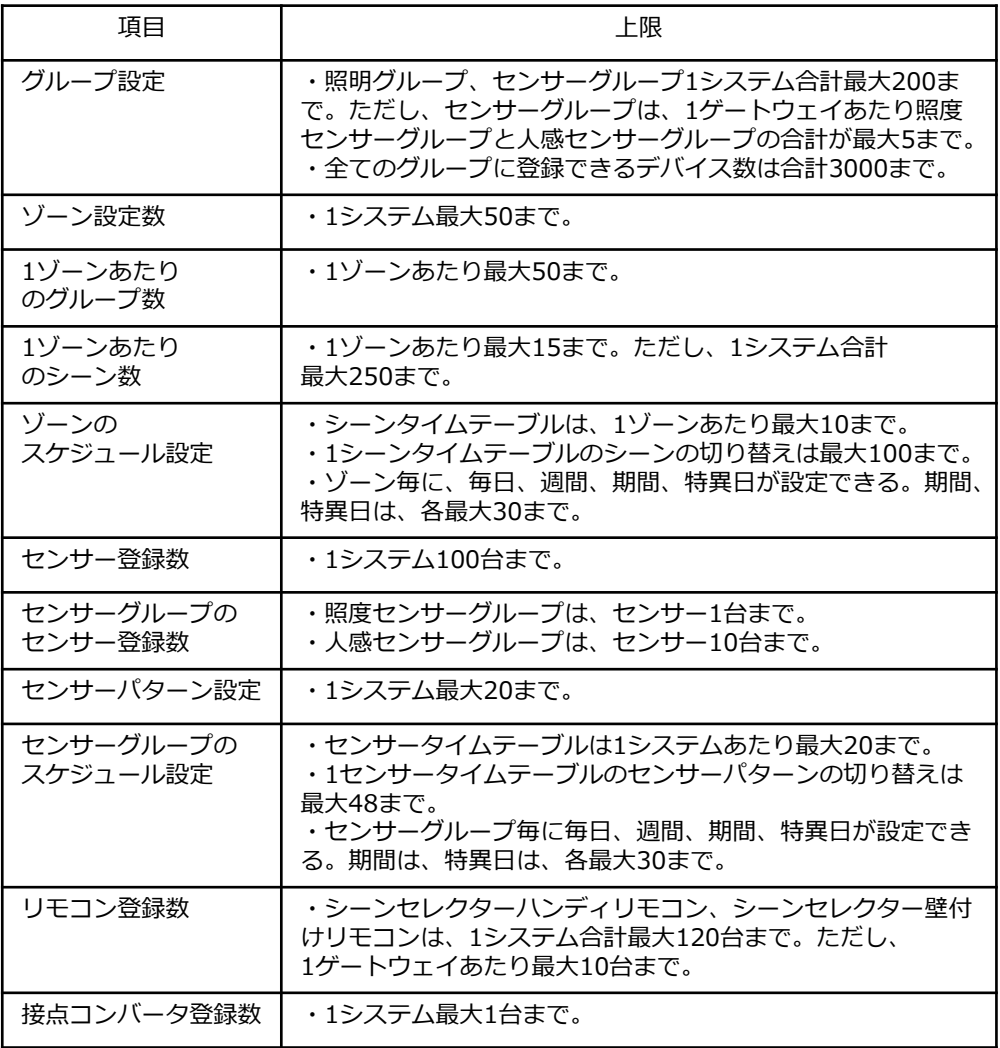
**9 お知らせ よくある質問**

## **■インジケータについて**

Q ゲートウェイインジケータの表示(動作)内容を教えてください。

A 下記表を参照ください。

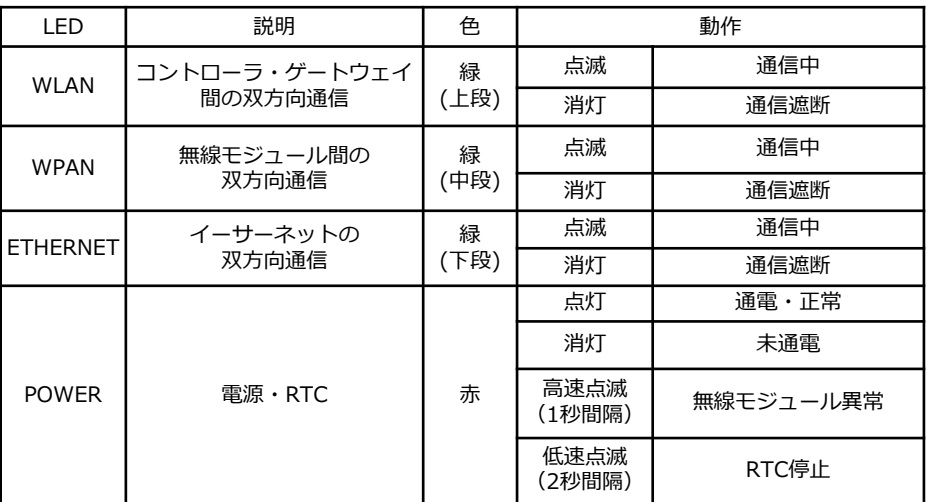

※コントローラでの設定時にゲートウェイを選択した際は、全てのインジケータが点滅します。 上記の項目を確認した後に異常がある場合は、販売店にご連絡ください。

- Q センサーインジケータの表示(動作)内容を教えてください。
- A 下記表を参照ください。

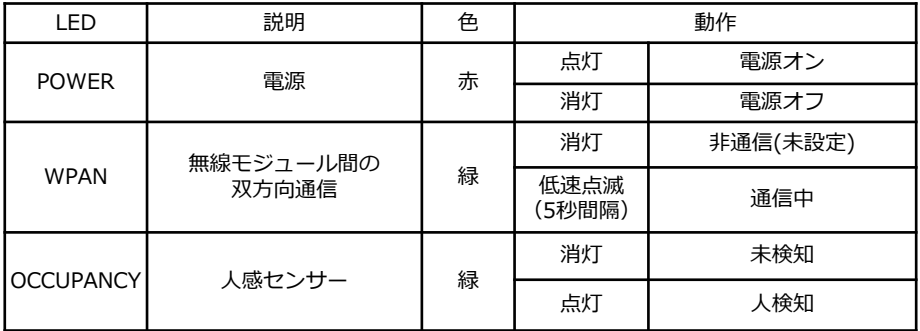

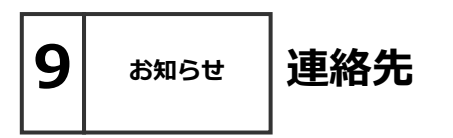

お問い合わせ先: **株式会社 遠藤照明 ホームページアドレス** <https://www.endo-lighting.co.jp/>

【 遠藤照明について 】を選択して、 【事業所】を選択すると営業所一覧表が表示されます。

最寄の営業所へお問い合わせください。

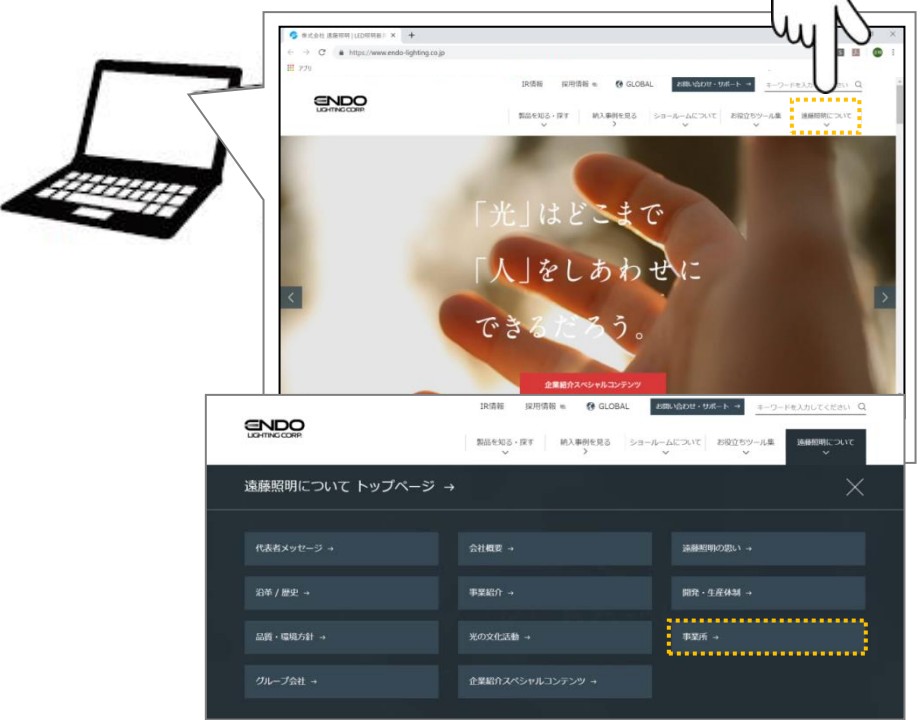

\*ホームページのレイアウトは予告なく変更される場合がございます。

## **「Smart LEDZ Fit Plus の情報Webページ」**

以下のQRコードからご覧になれます。

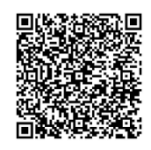

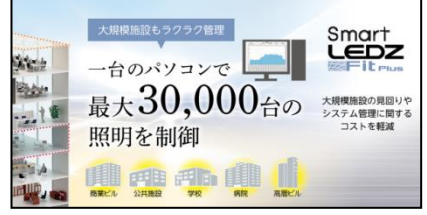

**9 お知らせ**

## **Smart LEDZ コントローラ設定メモ**

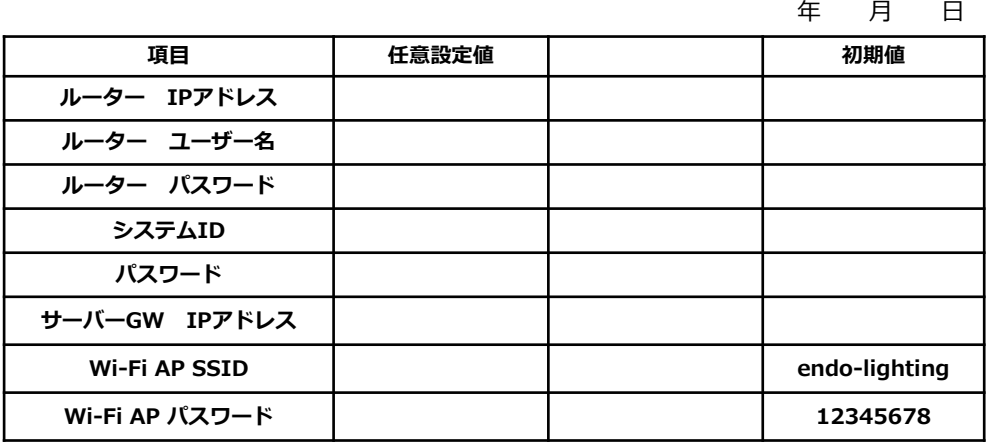

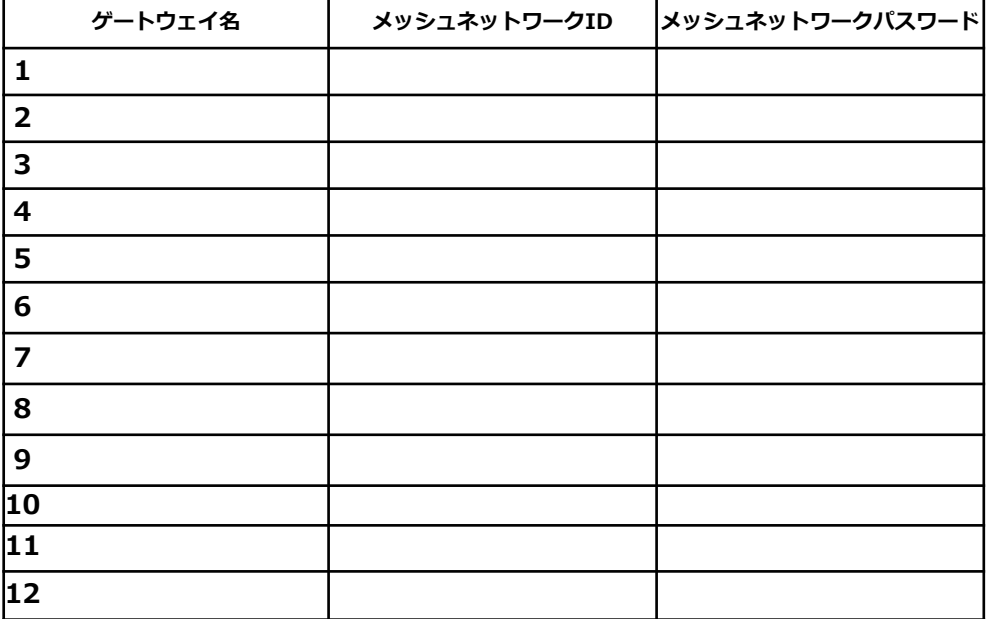

**注1)ルーターのIPアドレス、パスワードは設置前に控えてください。**

**注2)パスワード、IDを忘れると操作・設定ができなくなります。 適切に記録・保管をしてください。**

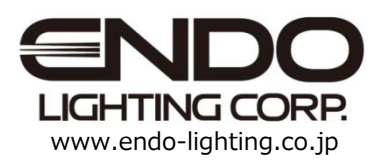